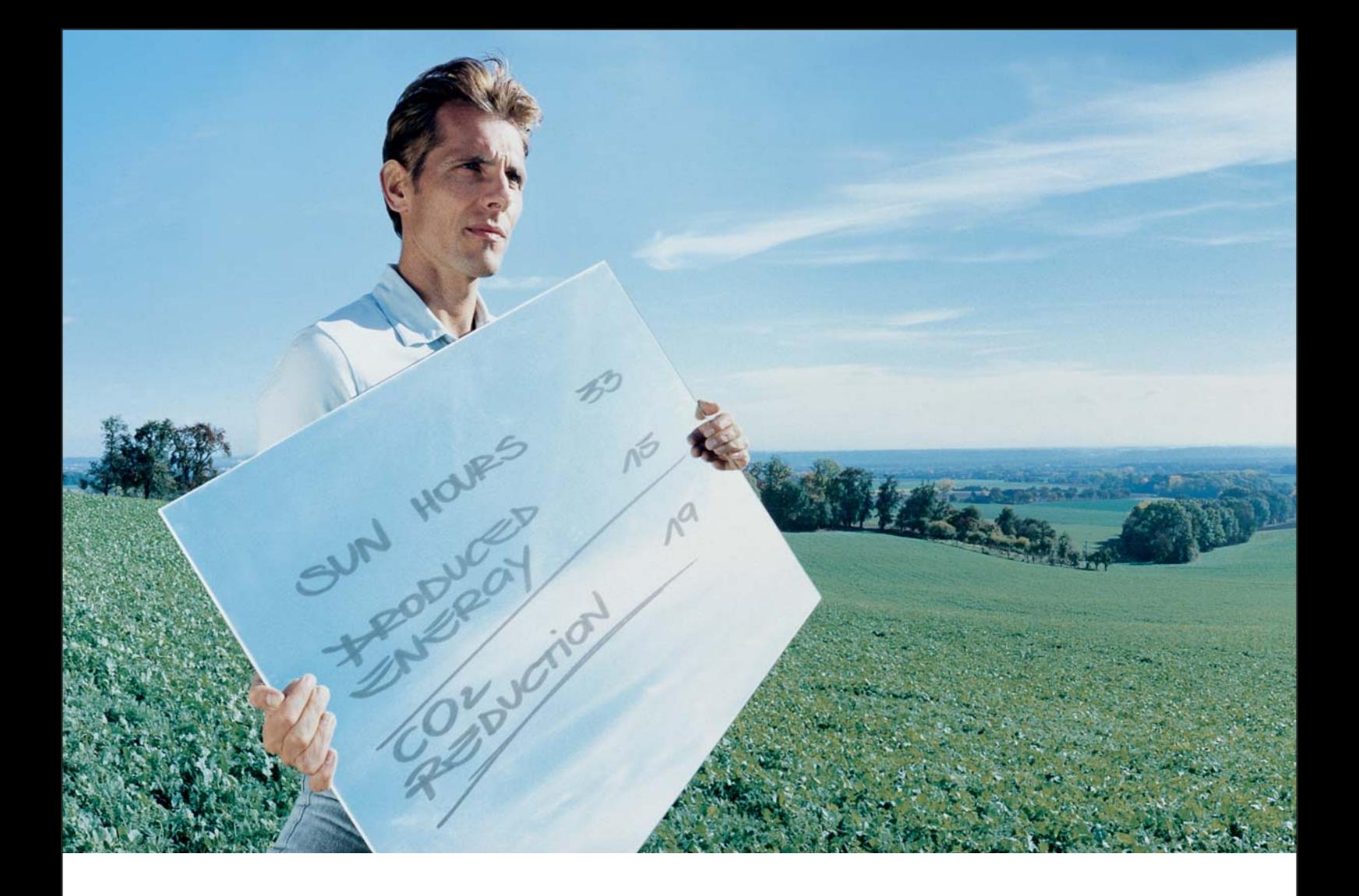

# Fronius Datalogger Web **names and Separate Security Concernsive Concernsive Concernsive Concernsive Concernsive Concernsive Concernsive Concernsive Concernsive Concernsive Concernsive Concernsive Concernsive Concernsive Co**

Controle van de installaties

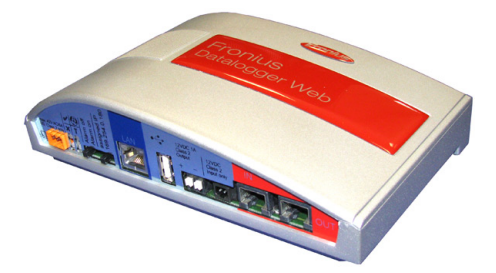

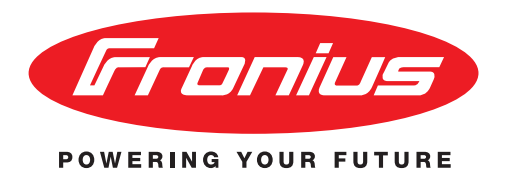

42,0426,0064,NL 01/2010

### <span id="page-2-0"></span>**Geachte lezer,**

<span id="page-2-1"></span>**Inleiding** Wij danken u voor het in ons gestelde vertrouwen en feliciteren u met de aanschaf van dit technisch hoogwaardige Fronius product. Alles wat u moet weten over dit apparaat, vindt u in deze gebruiksaanwijzing. Wanneer u deze gebruiksaanwijzing aandachtig leest, leert u de vele mogelijkheden van dit Fronius product kennen. Alleen op deze wijze kunt u optimaal van de voordelen gebruikmaken.

> Lees ook aandachtig de veiligheidsvoorschriften. Zo zorgt u voor meer veiligheid op de plaats waar dit product wordt gebruikt. Als u zorgvuldig omgaat met uw product, kunt u voor lange tijd bouwen op kwaliteit en betrouwbaarheid: de belangrijkste voorwaarden voor topprestaties.

# Inhoudsopgave

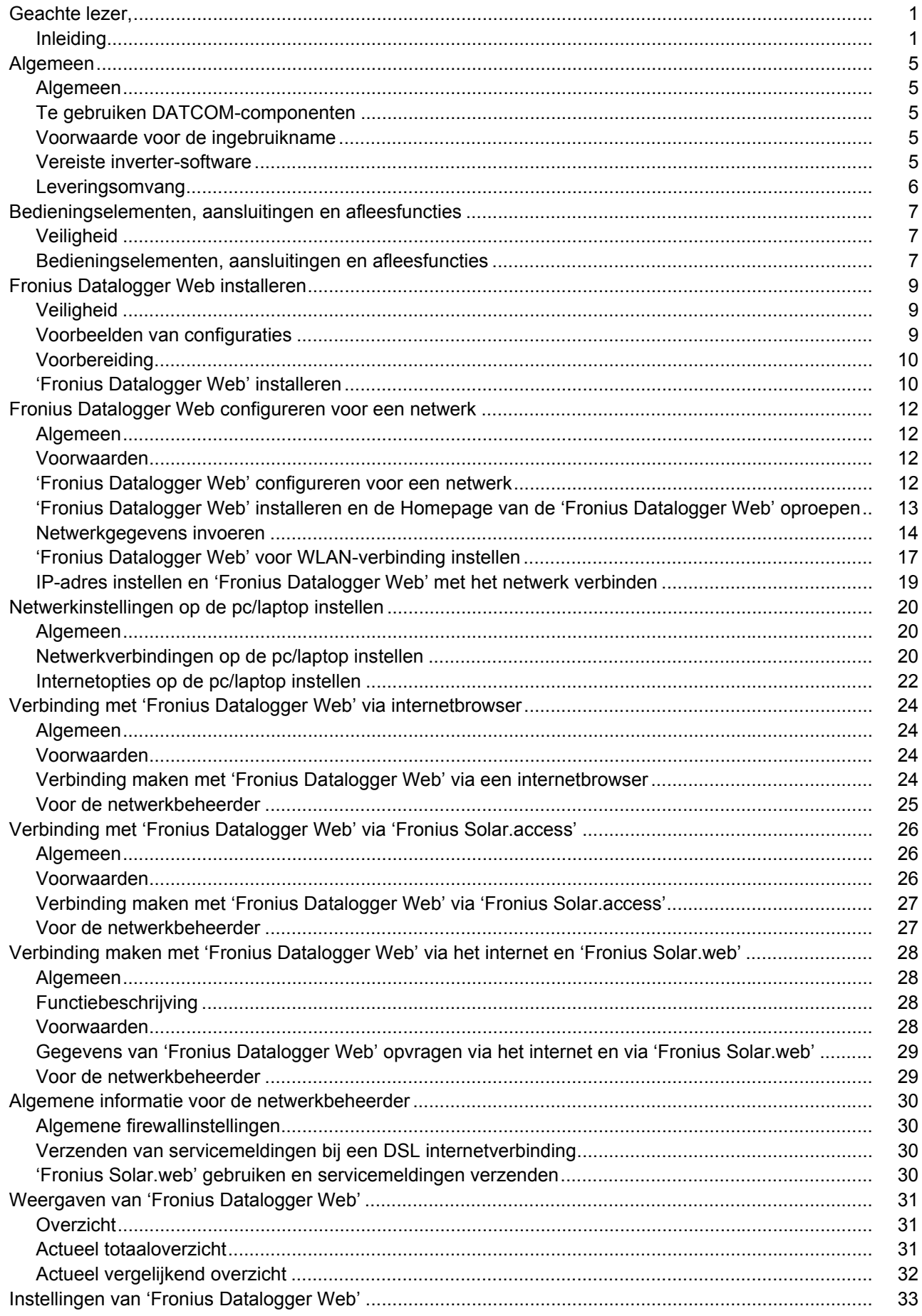

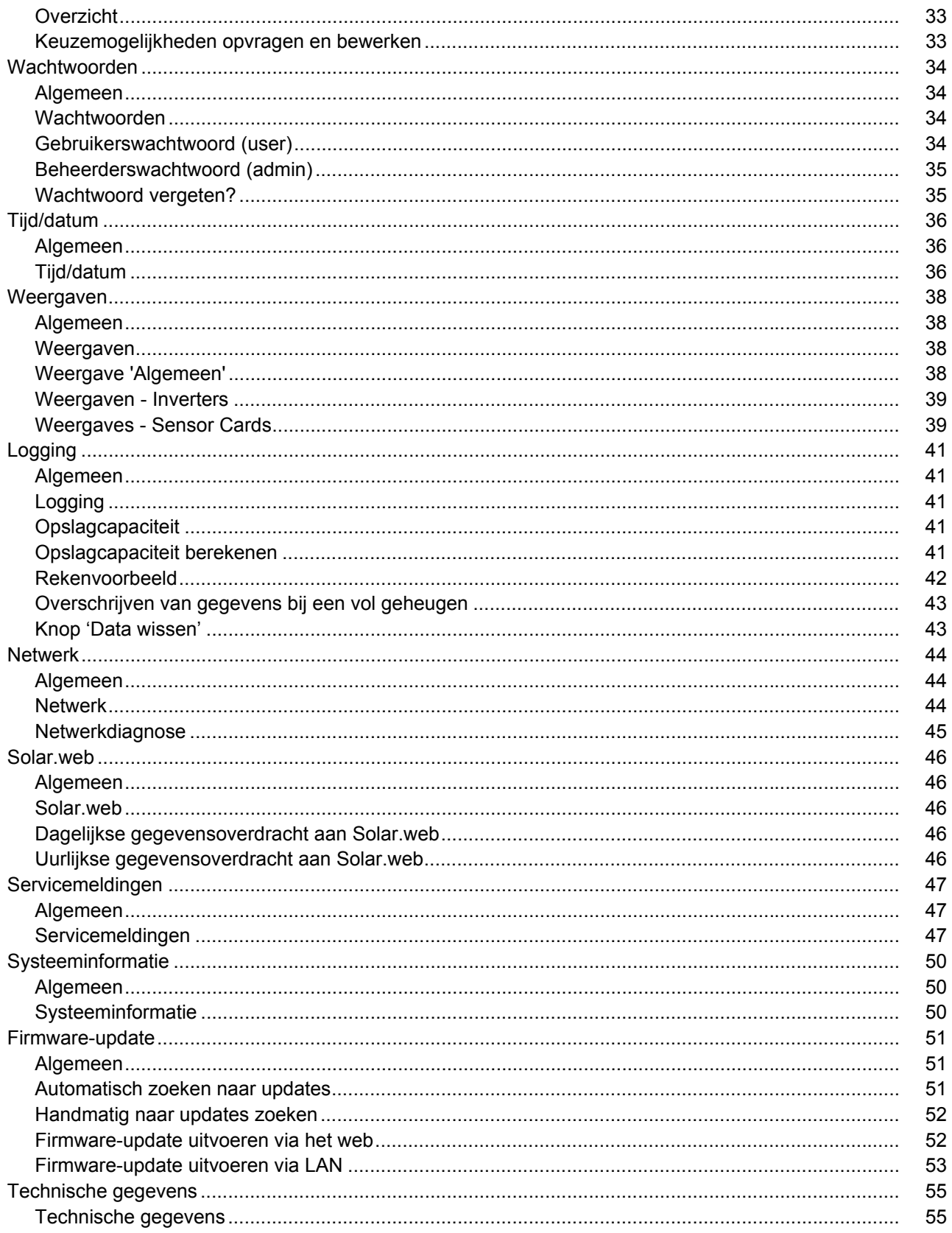

## <span id="page-6-0"></span>**Algemeen**

<span id="page-6-4"></span><span id="page-6-3"></span><span id="page-6-2"></span><span id="page-6-1"></span>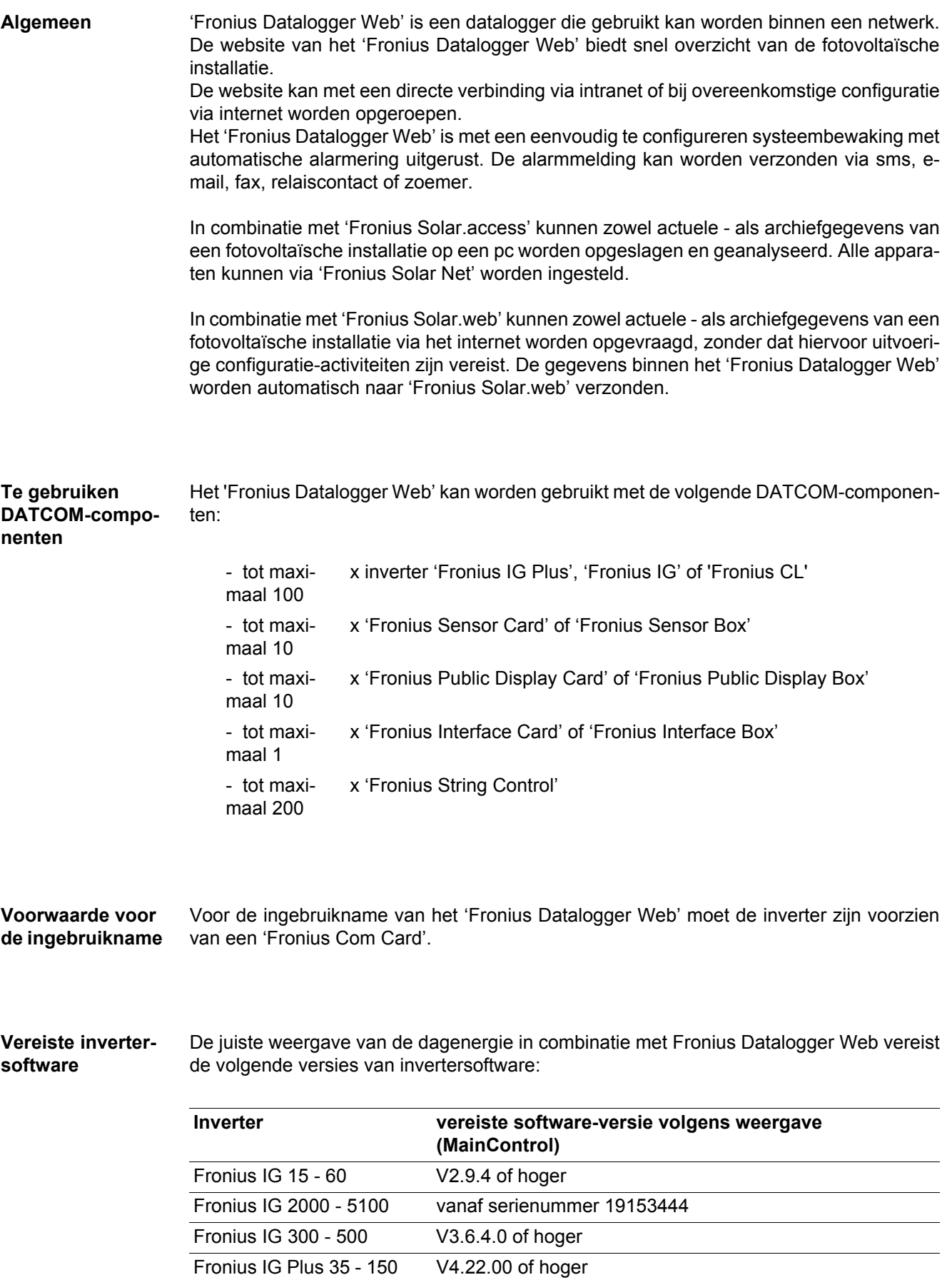

De betreffende versie van de inverter-software vindt u op onze homepage onder http:// www.fronius.com en kunt u gratis downloaden.

Gebruik een Fronius Update Card om de software van de inverter te actualiseren.

Wendt u zich bij verdere vragen a.u.b. tot pv-support@fronius.com.

<span id="page-7-0"></span>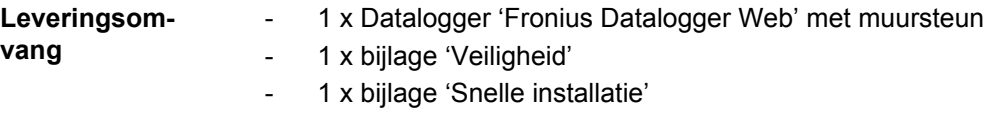

- 1 x ethernetkabel 5 m, blauw
- 1 x Solar Net kabel 2 m, rood
- 2 x eindstekker
- 2 x montagepluggen + schroeven
- 1 x cd 'Fronius Solar.access'
- 1 x relais-stekker
- 1 x relais-stekkerbehuizing
- 1 x stickerset

### <span id="page-8-0"></span>**Bedieningselementen, aansluitingen en afleesfuncties**

<span id="page-8-1"></span>**Veiligheid**

**WAARSCHUWING!** Onjuiste bediening kan ernstig lichamelijk letsel en materiële schade veroorzaken. Beschreven functies pas gebruiken nadat de volgende documenten volledig zijn gelezen en begrepen:

- deze gebruiksaanwijzing
- alle gebruiksaanwijzingen van de systeemcomponenten, in het bijzonder de veiligheidsvoorschriften

#### <span id="page-8-2"></span>**Bedieningselementen, aansluitingen en afleesfuncties**

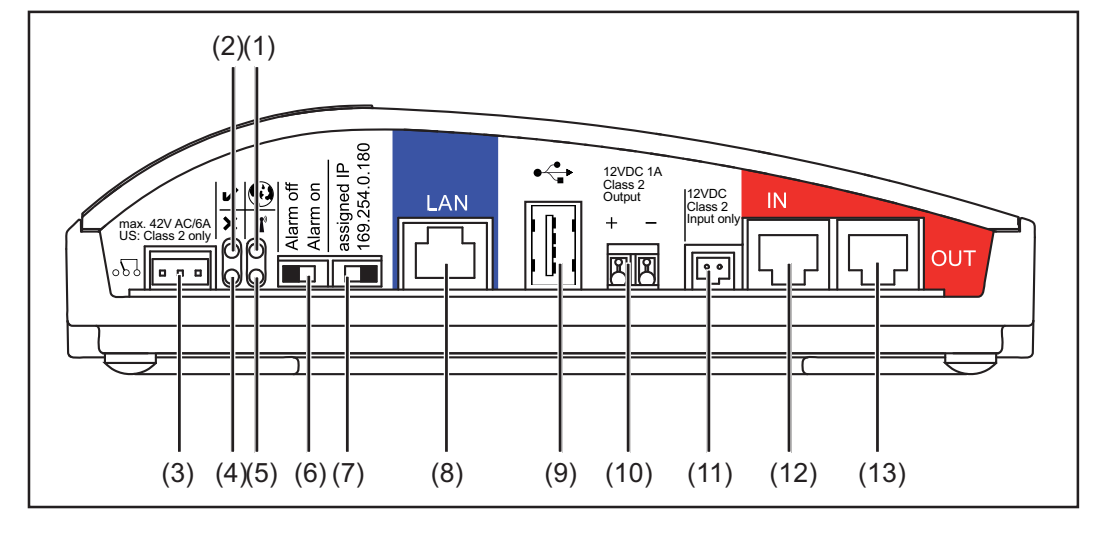

### **Nr. Functie**

### **(1) LED verbinding Solar Web**

- brandt groen: bij een bestaande verbinding met 'Fronius Solar.web'
- brandt rood: bij een benodigde, maar geen bestaande verbinding is met 'Fronius Solar.web'
- brandt niet: wanneer er geen verbinding met 'Fronius Solar.web' is vereist

#### **(2) LED voeding**

- brandt groen: wanneer er voldoende stroom wordt geleverd via 'Fronius Solar Net'; het 'Fronius Datalogger Web' is gereed voor gebruik
- brandt niet: wanneer er onvoldoende of geen stroom wordt geleverd via 'Fronius Solar Net' - in dit geval moet het 'Fronius Datalogger Web' via een externe stroomvoorziening van stroom worden voorzien
- knippert rood: tijdens een update-procedure

**BELANGRIJK!** Tijdens een update-procedure de voeding niet onderbreken.

brandt rood: het update-proces is mislukt

### **(3) Aansluitrelais**

uitgevoerd als opener en sluiter; schakelt zelf om wanneer er een fout optreedt

 $\boldsymbol{\Omega}$ 

J.

 $\sqrt{d}$ 

#### **Nr. Functie**

### **(4) LED verbinding**

- brandt groen: wanneer er een verbinding is binnen 'Fronius Solar Net'
- brandt rood: wanneer de verbinding binnen 'Fronius Solar Net' is verbroken

×

 $\mathbf{Y}$ 

 $\stackrel{\bullet}{\leftarrow}$ 

### **(5) LED WLAN**

- brandt groen: bij bestaande netwerkverbinding
	- brandt rood: bij niet bestaande netwerkverbinding
- brandt niet: de optie 'WLAN-STICK' is niet aangesloten

#### **(6) Schakelaar Alarm**

voor het in- en uitschakelen van de alarmfunctie

Alarm off:

alarmfunctie, relais en zoemer gedeactiveerd

Alarm on:

alarmfunctie, relais en zoemer geactiveerd; als test voor de alarmfunctie worden bij het omschakelen naar 'Alarm on' de zoemer en het relais kortstondig geactiveerd

#### **(7) Schakelaar IP-adres**

voor het omschakelen van een toegewezen IP-adres 'assigned IP' naar het opgegeven IP-adres '169.254.0.180' (geldt alleen voor LAN)

#### assigned IP:

Het Fronius Datalogger Web' werkt met een toegewezen IP-adres (fabrieksinstelling 192.168.1.180); het IP-adres kan op de website van het 'Fronius Datalogger Web' worden ingesteld

169.254.0.180:

Het 'Fronius Datalogger Web' werkt met het vaste IP-adres 169.254.0.180; het vaste IP-adres dient voor de directe verbinding met een PC zonder de PC van te voren te configureren

### **(8) Aansluiting LAN** Ethernet-interface met blauwe verfmarkering, voor het aansluiten van de ethernetkabel

**(9) Aansluiting USB**

USB-interface voor het aansluiten van de opties 'WLAN-Stick' of 'WLAN-Stick outdoor'

#### **(10) Aansluiting 12 V DC / 1 A voeding**, elektronisch beveiligd voor de voeding van externe componenten (bijvoorbeeld externe router)

#### **(11) Aansluiting externe voeding**

voor het aansluiten van een externe stroomvoorziening, waarvan gebruik kan worden gemaakt wanneer de van 'Fronius Solar Net' afkomstige stroom niet voldoende is (bijv. op momenten dat er teveel DATCOM-componenten in 'Fronius Solar Net' aanwezig zijn).

**Belangrijk!** Voor een externe voeding van het Fronius Datalogger Web moet het netdeel over een veilige scheiding ten opzichte van de netspanningvoerende delen beschikken (SELV of Class 2 voor de USA / Canada). Het uitgangsvermogen van het netdeel mag max. 15 VA / 1,25 A bedragen. Bij voldoende voeding brandt de voedings-LED (2) groen.

- **(12) Aansluiting Solar Net IN** rood gemarkeerde ingang van 'Fronius Solar Net', voor de verbinding met andere DATCOM-componenten (bijv. inverter, sensorkaarten, etc.)
- **(13) Aansluiting Solar Net OUT** rood gemarkeerde uitgang van 'Fronius Solar Net', voor de verbinding met andere DATCOM-componenten (bijv. inverter, sensorkaarten, etc.)

## <span id="page-10-0"></span>**Fronius Datalogger Web installeren**

### <span id="page-10-1"></span>**Veiligheid**

**WAARSCHUWING!** Onjuiste bediening kan ernstig lichamelijk letsel en materiële schade veroorzaken. Beschreven functies pas gebruiken nadat de volgende documenten volledig zijn gelezen en begrepen:

- deze gebruiksaanwijzing
- alle gebruiksaanwijzingen van de systeemcomponenten, in het bijzonder de veiligheidsvoorschriften

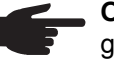

**OPMERKING!** Voor een correcte installatie van de datalogger 'Fronius Datalogger Web' is kennis van netwerktechnologieën een vereiste.

#### <span id="page-10-2"></span>**Voorbeelden van configuraties** 'Fronius Datalogger Web' gekoppeld aan een inverter en een pc:  $\mathbf{r}$  $$ max. 42V AC/6A Inc. 42V AC/6A Inc. 42V AC/6A Inc. 42V AC/6A Inc. 42V AC/6A Inc. 42V AC/6A Output= eindstekker = Fronius Com Card Inverter Fronius Datalogger Web Pc / Laptop IN **OUT** IN OUT

'Fronius Datalogger Web' gekoppeld aan meerdere inverters, een 'Fronius Sensor Box' en een pc:

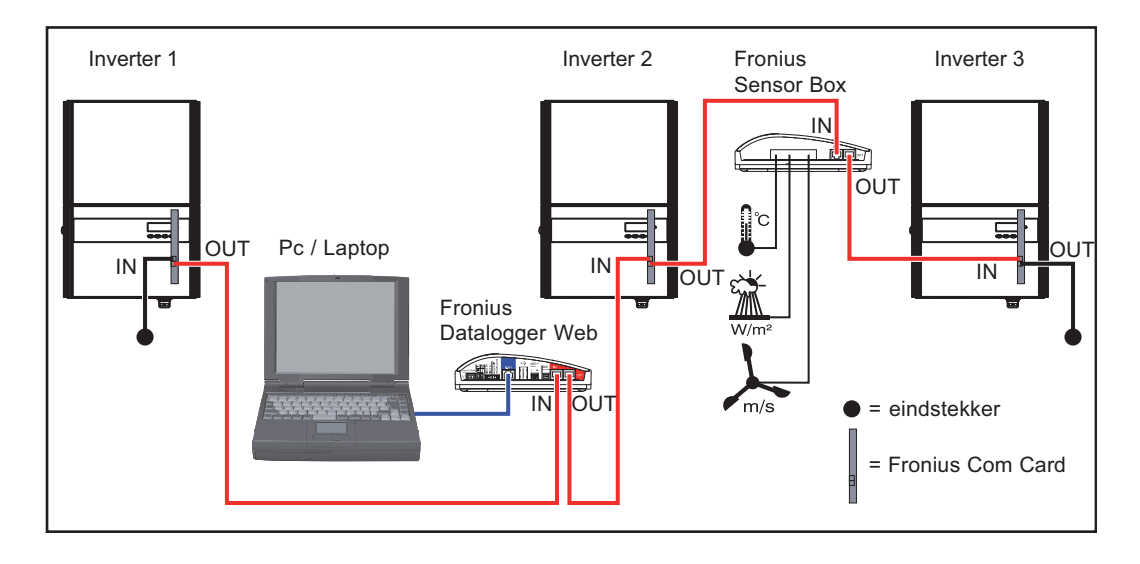

a<br>E

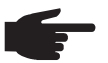

**OPMERKING!** Voor het aansluiten van meerdere DATCOM-componenten moeten er eindstekkers zijn bevestigd aan elke vrije IN- of OUT-aansluiting van de verschillende DATCOM-componenten.

<span id="page-11-0"></span>**Voorbereiding BELANGRIJK!** Bestudeer voordat u met de installatie begint eerst de handleiding van de inverter en de handleiding 'Fronius IG DATCOM Detail'!

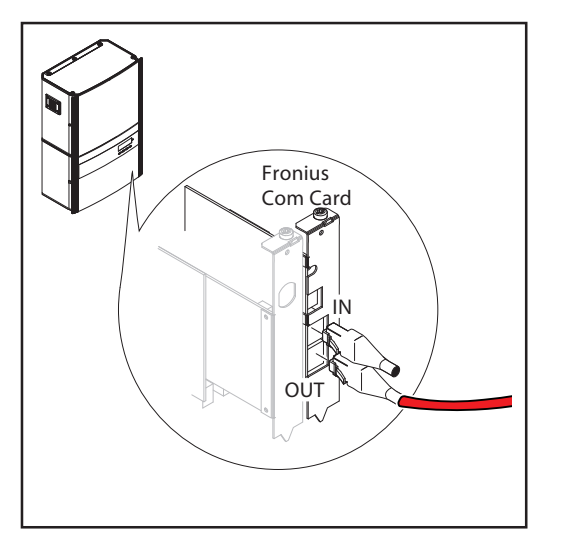

- Monteer 'Fronius Datalogger Web' met behulp van de bijgeleverde montagepluggen en schroeven op de juiste positie **1**
- Steek de rode Solar Net kabel in de **2** Solar Net uitgang (OUT) van de 'Fronius Com Card'
- 3<sup>1</sup> Indien de 'Fronius Com Card' de laatste DATCOM-component in het netwerk is: Steek de eindstekker in de aansluiting Solar Net OUT

<span id="page-11-1"></span>**'Fronius Datalogger Web' installeren**

**VOORZICHTIG!** Door een onjuist aangesloten ethernet- of Solar Net kabel kan ernstige materiële schade worden veroorzaakt aan de DATCOM-componenten of aan uw pc/ laptop.

- Ethernet-kabels uitsluitend verbinden met de LAN-aansluiting (blauwe markering)
- Sluit de Solar Net kabel uitsluitend aan op de (rood gemarkeerde) aansluitingen voor Solar Net IN of Solar Net OUT

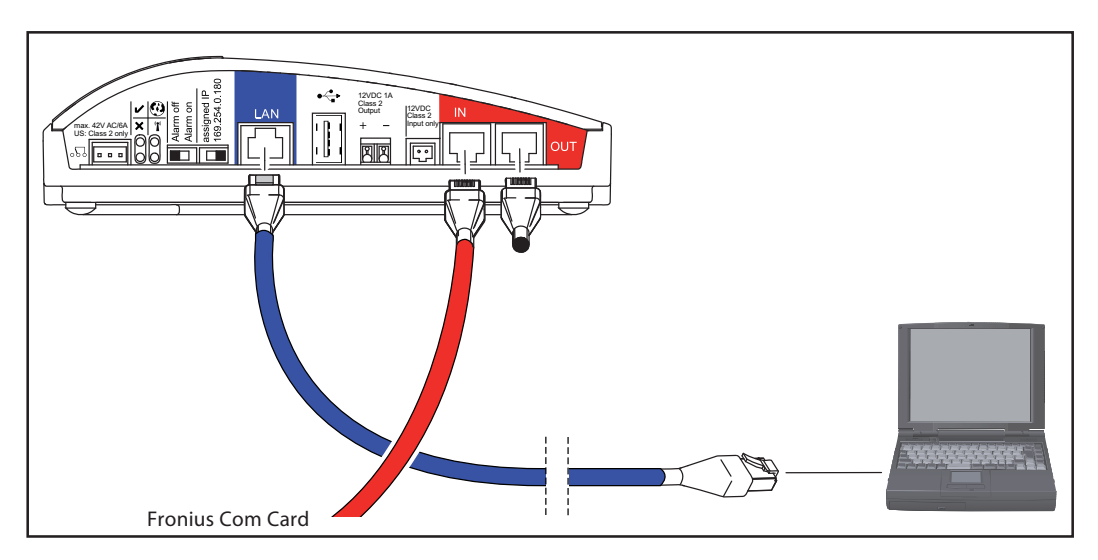

Steek de rode Solar Net kabel in de Solar Net uitgang (OUT) van de 'Fronius Com Card' **1**

Indien de 'Fronius Com Card' het laatste DATCOM-component in het net is: eindstekker bij de aansluiting Solar Net OUT aansluiten **2**

Indien na de 'Fronius Datalogger Web' nog andere DATCOM-componenten in het net volgen:

een andere Solar Net kabel op de aansluiting Solar Net OUT aansluiten

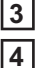

**3** Steek de blauwe ethernetkabel in de LAN-aansluiting

Steek het andere einde van de blauwe ethernetkabel in een pc/ laptop of in een bijbehorende netwerkaansluiting

### <span id="page-13-0"></span>**Fronius Datalogger Web configureren voor een netwerk**

<span id="page-13-1"></span>**Algemeen** De door Fronius gepatenteerde functie voor de netwerkconfiguratie van 'Fronius Datalogger Web' stelt u in staat om:

- een 'Fronius Datalogger Web' eenvoudig te koppelen aan uw pc/ laptop,
- instellingen te configureren;
- belangrijke systeemgegevens te bekijken.

#### <span id="page-13-2"></span>**Voorwaarden**

**OPMERKING!** Voor een correcte netwerkconfiguratie van de datalogger 'Fronius Datalogger Web' is kennis van netwerktechnologieën een vereiste.

Wanneer 'Fronius Datalogger Web' in een bestaand netwerk wordt geïntegreerd, moet de adressering van 'Fronius Datalogger Web' worden aangepast aan die van het bestaande netwerk.

Bijvoorbeeld: netwerkadres = 192.168.1.x, subnet-masker = 255.255.255.0

- In dit geval moet er aan 'Fronius Datalogger Web' een IP-adres tussen 192.168.1.1 en 192.168.1.254 worden toegewezen.
- Het gekozen IP-adres mag nog niet elders in het netwerk worden gebruikt.
- Het subnet-masker moet overeenkomen met het bestaande netwerk (bijv. 255.255.255.0).

Indien 'Fronius Datalogger Web' servicemeldingen of gegevens moet verzenden aan 'Fronius Solar.web', dan moet er een gateway-adres en een DNS-serveradres worden ingevoerd. Via het gateway-adres kan 'Fronius Datalogger Web' een verbinding maken met het internet. Voorbeeld van een geschikt gateway-adres is het IP-adres van de DSL router.

#### **BELANGRIJK!**

- 'Fronius Datalogger Web' mag in geen geval hetzelfde IP-adres hebben als de pc/ laptop!
- 'Fronius Datalogger Web' kan zelf geen verbinding maken met het internet. In het geval van een DSL-aansluiting moet de internetverbinding tot stand worden gebracht met behulp van een router.

Wanneer de verbinding met het netwerk via WLAN tot stand moet worden gebracht, is een van de volgende opties vereist:

- 'WLAN-Stick' (41,0018,0070)
- 'WLAN-Stick outdoor' (41,0018,0071)

<span id="page-13-3"></span>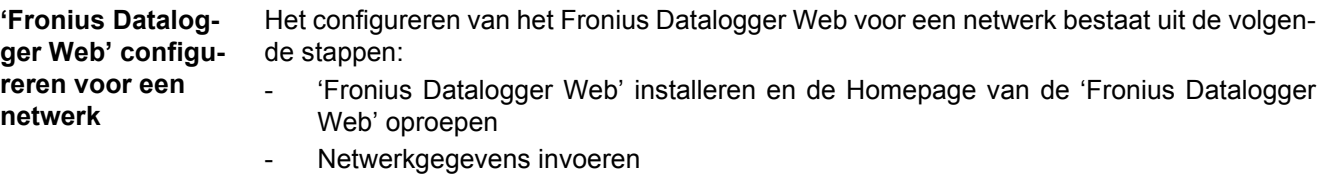

- 'Fronius Datalogger Web' voor WLAN-verbinding instellen
- IP-adres instellen en 'Fronius Datalogger Web' met het netwerk verbinden

<span id="page-14-0"></span>**'Fronius Datalogger Web' installeren en de Homepage van de 'Fronius Datalogger Web' oproepen**

Alleen wanneer de verbinding met het netwerk via WLAN tot stand kan worden gebracht: **1**

Optie 'WLAN-Stick' of 'WLAN-Stick outdoor' op de USB aansluiting aansluiten

'Fronius Datalogger Web' installeren **2**

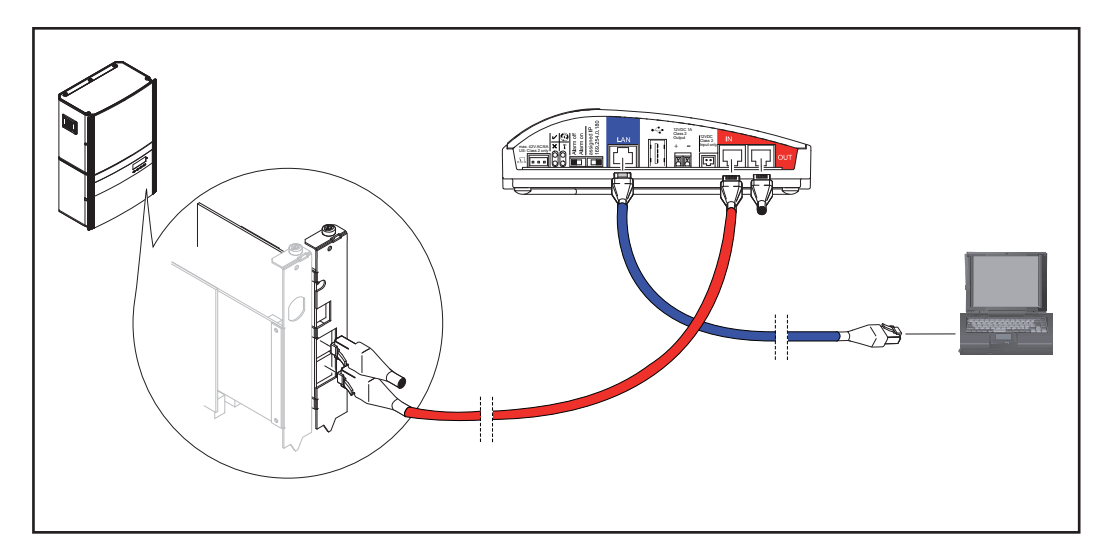

Stel het IP-adres van 'Fronius Datalogger Web' met behulp van de schakelaar in op '169.254.0.180' **3**

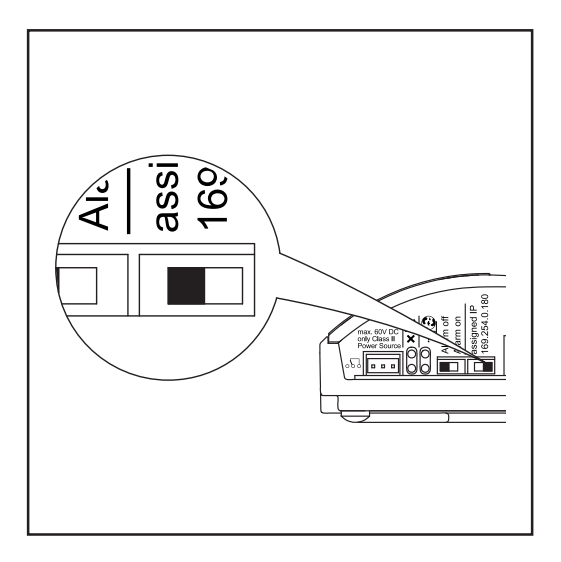

Wacht ca. 1 minuut, totdat u het verbindingsicoontje ('Connectivity'-symbool) ziet ver-**4** schijnen in het systeemvak van uw pc/ laptop:

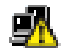

- Open op uw pc/ laptop de internetbrowser (bijv. Microsoft Internet Explorer) **5**
- 
- In het adresveld 'http://169.254.0.180' invoeren **6**

De website van de 'Fronius Datalogger Web' wordt weergegeven.

Hiermee verschijnt de website van 'Fronius Datalogger Web'.

#### <span id="page-15-0"></span>**Netwerkgegevens invoeren**

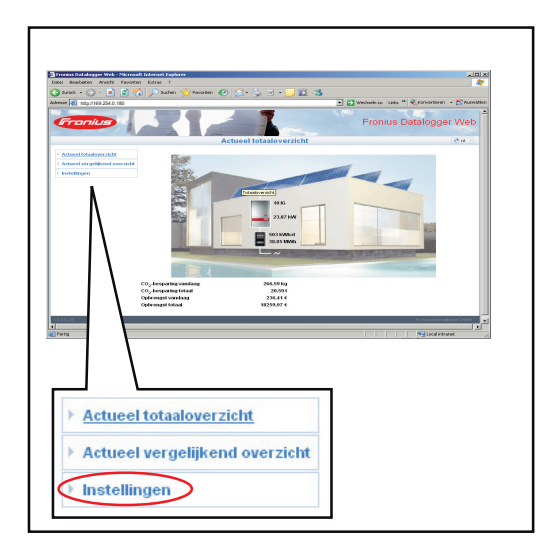

Menuoptie 'Instellingen' aanklikken **1**

Het submenu 'Instellingen' wordt weergegeven.

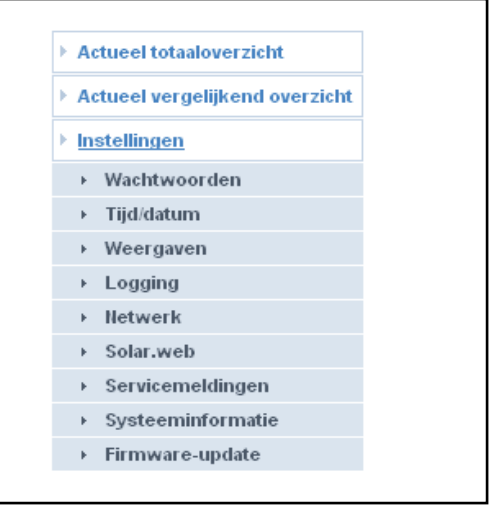

### 'Netwerk' aanklikken

**2**

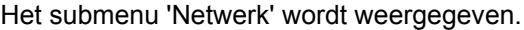

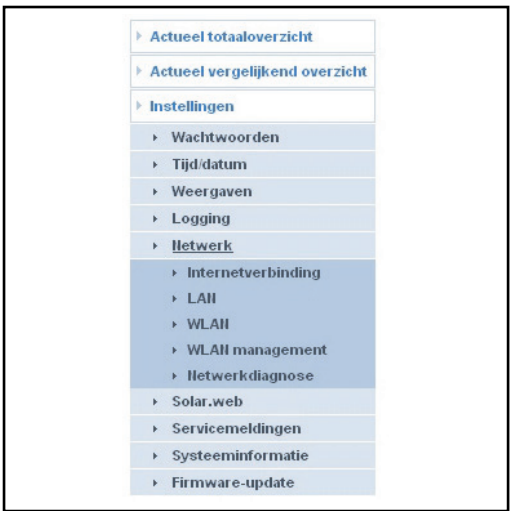

Voor het vastleggen hoe een verbinding in het internet moet worden opgebouwd (bij-**3** voorbeeld met 'Fronius Solar.web'): 'Internetverbinding' aanklikken

De instellingen voor de internetverbinding worden weergegeven.

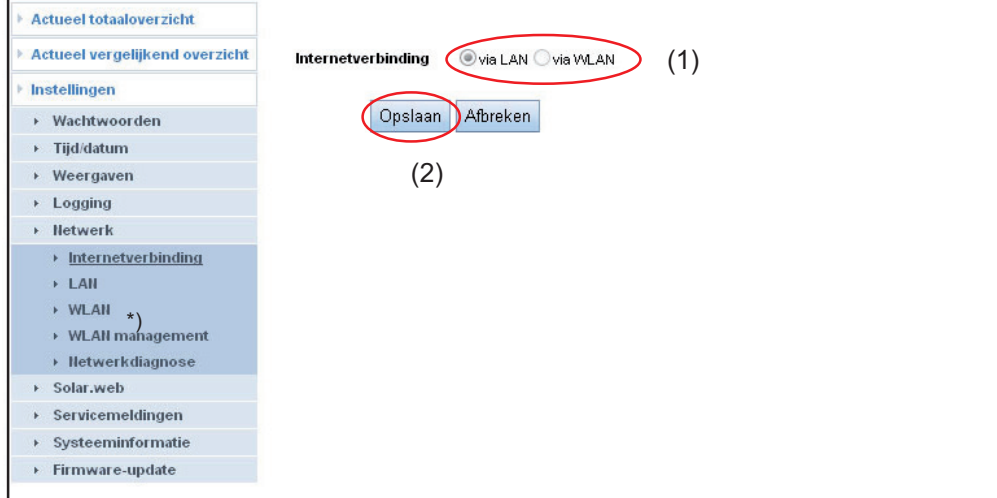

- \*) WLAN kan alleen worden geselecteerd, wanneer een van de opties 'WLAN-Stick' of 'WLAN-Stick outdoor' op de 'Fronius Datalogger Web' is aangesloten.
- **4** Selecteren of de verbinding met het internet via LAN of via WLAN moet plaatsvinden (1)
- Op knop 'Opslaan' (2) klikken **5**

Na het laden van de wijzigingen wordt de melding 'Wijzigingen overgenomen' weergegeven.

Op 'OK' klikken **6**

De gegevens voor de internetverbinding worden weergegeven

**BELANGRIJK!** Afhankelijk van de geselecteerde internetverbinding moet bij de betreffende interface een gateway en een DNS-server worden ingevoerd Wanneer bijvoorbeeld voor de internetverbinding 'LAN' werd geselecteerd, dan moeten bij de interface 'LAN' een gateway en een DNS-server worden ingevoerd.

Afhankelijk van via welke interface de verbinding met het netwerk moet worden opgebouwd, in het submenu 'Netwerk' 'LAN' of 'WLAN' aanklikken. **7**

De instellingen voor de interfaces LAN of WLAN worden weergegeven.

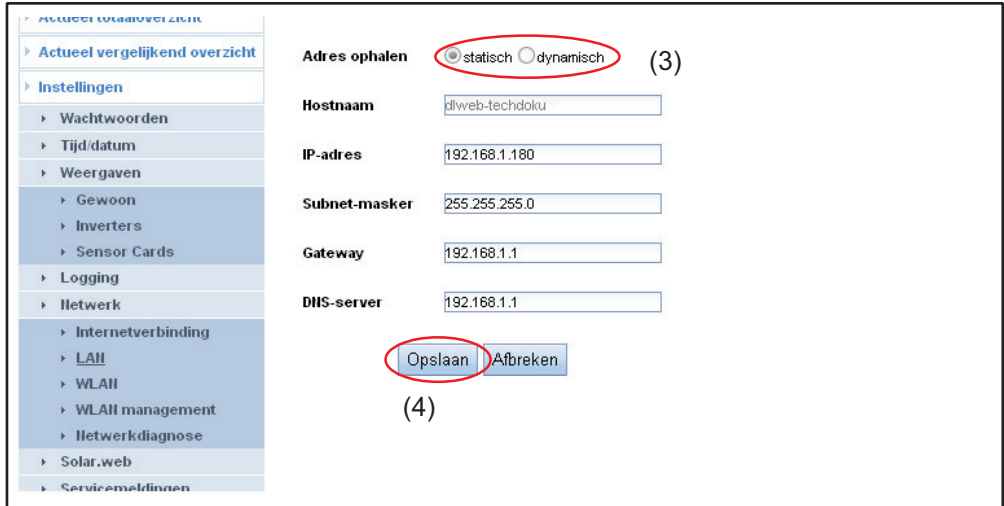

8 Selecteer of het IP-adres statisch of dynamisch moet worden ingesteld (3)

IP-adres statisch instellen (fabrieksinstelling):

- De gebruiker voert een vast IP-adres voor 'Fronius Datalogger Web' in en legt ook handmatig het subnet-masker, het gateway-adres en het DNS-serveradres (van de provider) vast. IP-adres dynamisch instellen:

IP-adres dynamisch instellen:

- 'Fronius Datalogger Web' verkrijgt het benodigde IP-adres via een DHCP-server (DHCP = Dynamic Host Configuration Protocol).
- De DHCP-server moet dusdanig zijn geconfigureerd, dat 'Fronius Datalogger Web' altijd hetzelfde IP-adres krijgt toegewezen. Op die manier weet u altijd via welk IP-adres u toegang kunt verkrijgen tot het 'Fronius Datalogger Web'.
- Wanneer de DHCP-server de functie 'DNS dynamic updates' ondersteunt, dan kan aan het 'Fronius Datalogger Web' in het veld 'Hostname' een naam worden gegeven. De verbinding met 'Fronius Datalogger Web' kan in plaats van met het IP-adres dan via de naam plaatsvinden.

Bijv.: Hostname = musteranlage, Domainname = fronius.com

'Fronius Datalogger Web' is bereikbaar via het adres 'musteranlage.fronius.com'

Op de knop 'Opslaan' (4) klikken, **9**

na het laden van de wijzigingen wordt de mededeling 'Wijzigingen werden overgenomen' weergegeven

**10** Op 'OK' klikken

De instellingen voor de interfaces LAN of WLAN worden weergegeven.

<span id="page-18-0"></span>De volgende stappen zijn noodzakelijk, wanneer de verbinding met het netwerk in een latere stap via WLAN zal plaatsvinden.

In het submenu 'Netwerk' op 'WLAN' klikken **1**

Instellingen voor de interface WLAN invoeren **2**

In het submenu 'Netwerk' op 'WLAN Management' klikken **3**

'WLAN Management' met de beschikbare netwerken (1) wordt weergegeven.

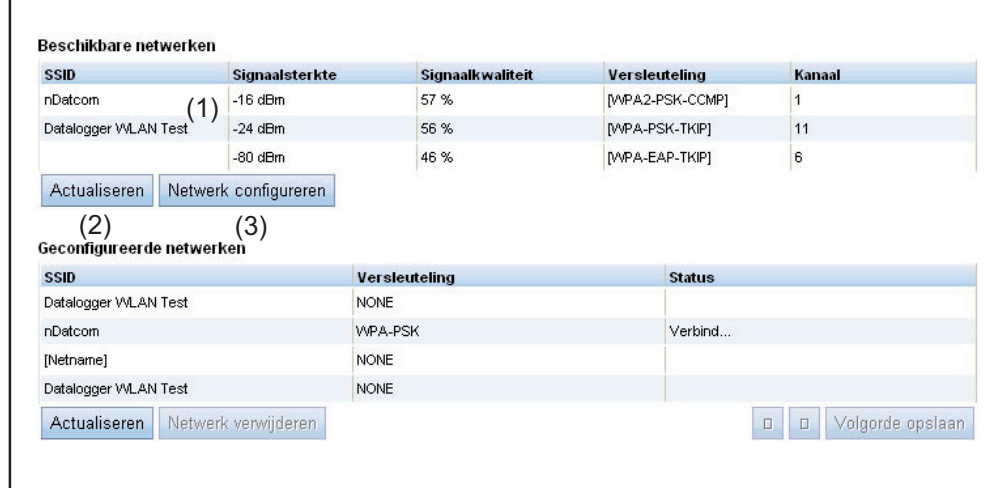

- Klik voor het actualiseren van de netwerken op de knop 'Actualiseren' (2) **4**
- Betreffende netwerk selecteren door erop de klikken **5**
- Op de knop 'Netwerk configureren' (3) klikken **6**

'Netwerk configureren' wordt weergegeven.

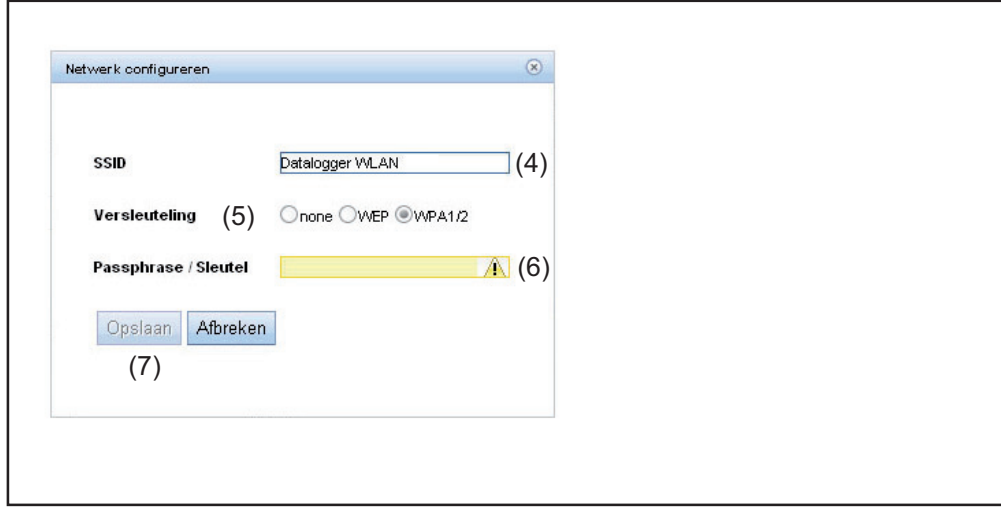

SSID netnaam (4) invoeren **7**

8 Soort versleuteling (5) aangeven: none = geen versleuteling WEP = hexagonale versleuteling WPA1/2 = versleuteling via wachtwoord (8 - 63 ASCI tekens) Alleen wanneer bij de versleuteling WEP of WPA1/2 werd geselecteerd: **9** overeenkomstig wachtwoord / sleutel (6) ingeven

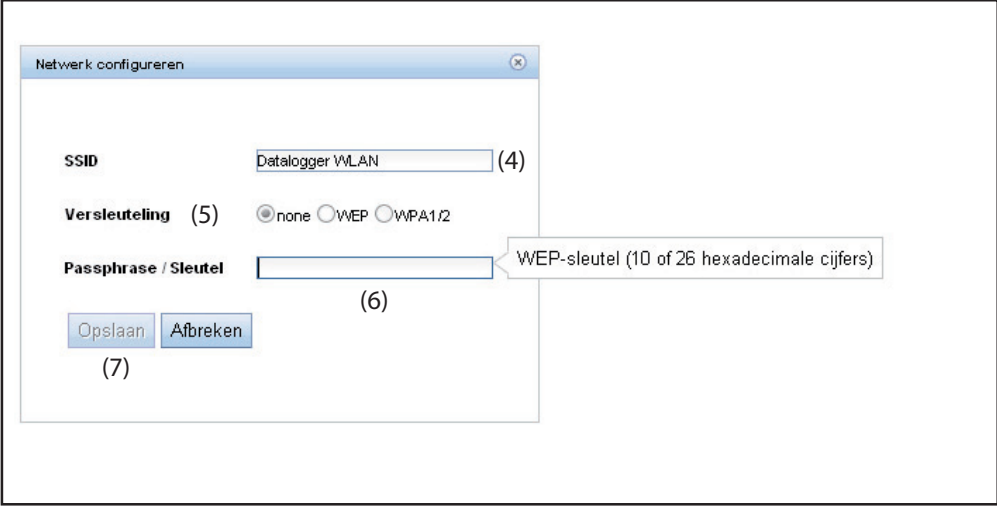

**10** Op de knop 'Opslaan' (7) klikken

Na het laden van de wijzigingen wordt de melding 'Wijzigingen overgenomen' weergegeven.

11 Op 'OK' klikken

Het 'WLAN-Management' wordt weergegeven.

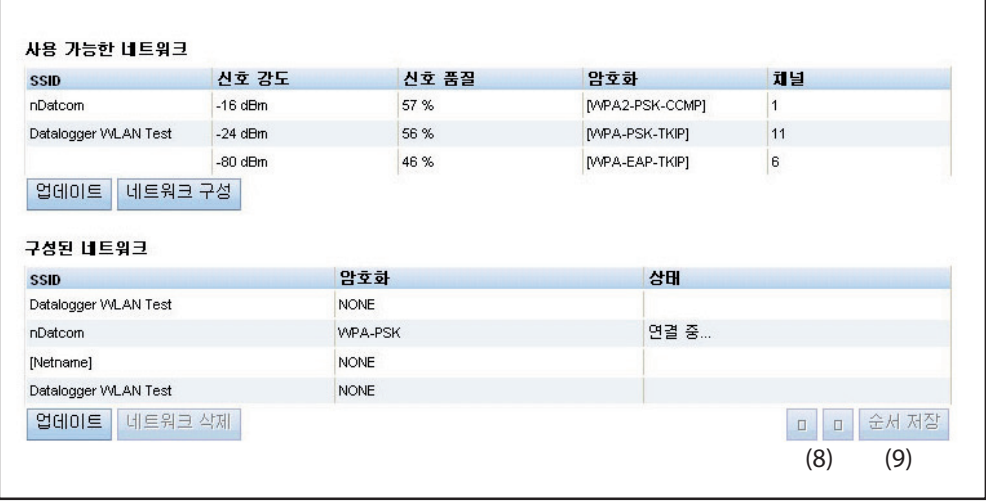

Met de pijltoetsen (8) en de toets 'Volgorde opslaan' (9) kan de volgorde van de weergegeven netten worden veranderd.

<span id="page-20-0"></span>**IP-adres instellen en 'Fronius Datalogger Web' met het netwerk verbinden**

Stel het IP-adres van 'Fronius Datalogger Web' met behulp van de schakelaar in op 'assigned IP' **1**

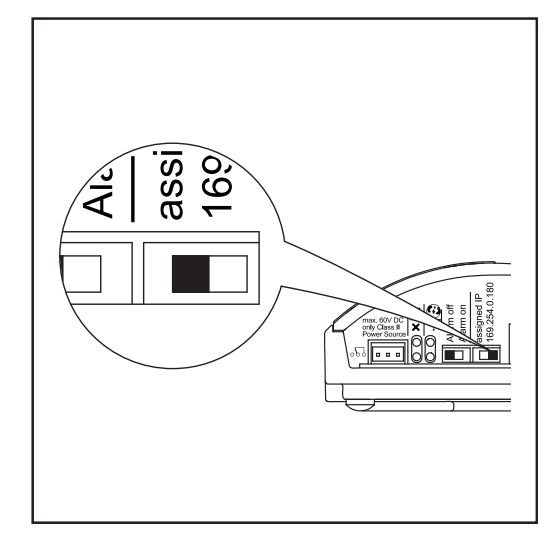

De netwerkinstellingen worden overgenomen.

'Fronius Datalogger Web' via de LAN of via WLAN-aansluiting koppelen aan het gewenste netwerk **2**

## <span id="page-21-0"></span>**Netwerkinstellingen op de pc/laptop instellen**

<span id="page-21-1"></span>**Algemeen** Ook de pc / laptop is een deelnemer in het netwerk en moet net als de datalogger een eenduidig adres in het netwerk hebben.

Indien de pc al in het netwerk is geïntegreerd, zijn geen verdere instellingen nodig.

<span id="page-21-2"></span>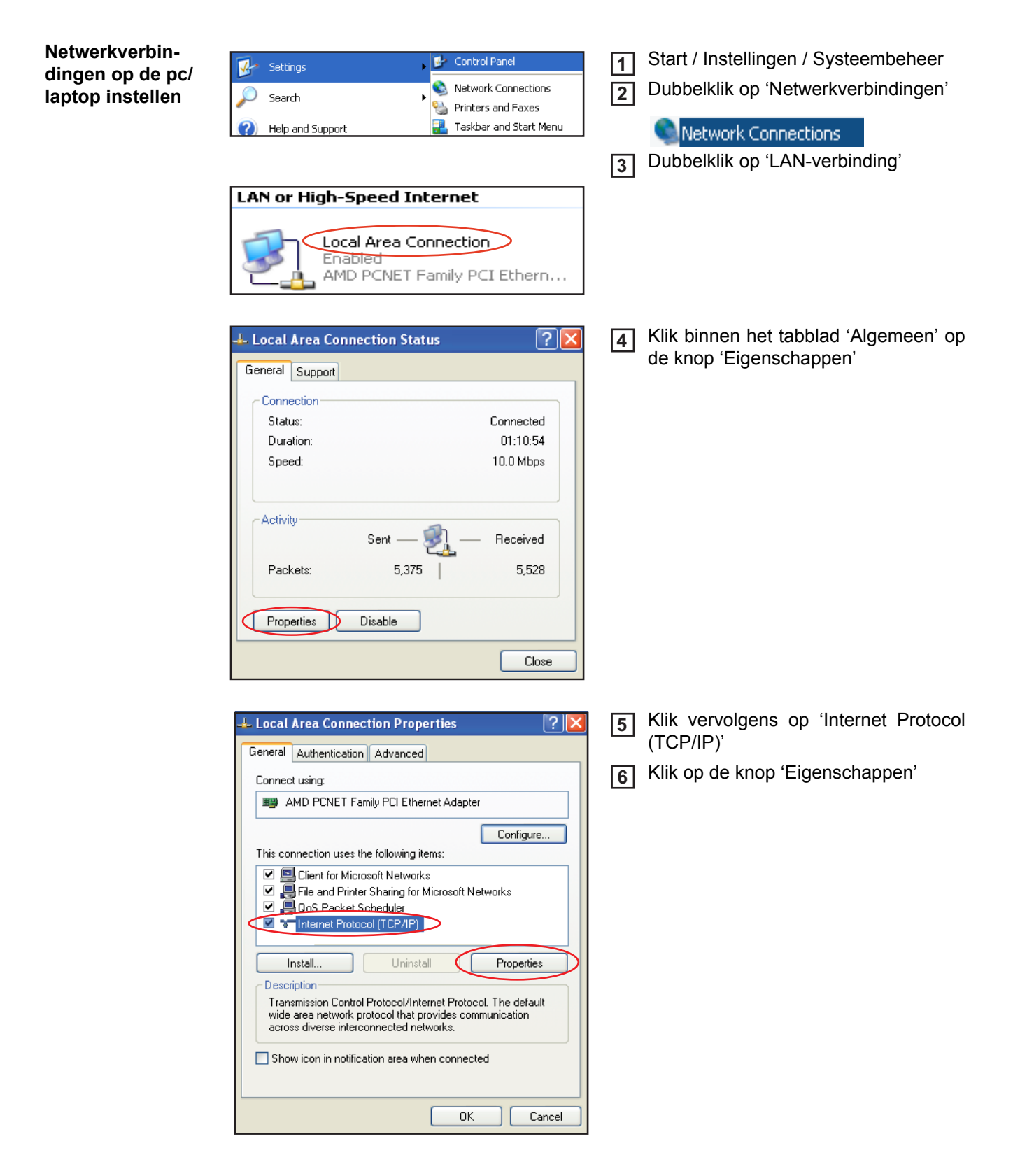

Het venster 'Eigenschappen van Internet Protocol (TCP / IP)' verschijnt.

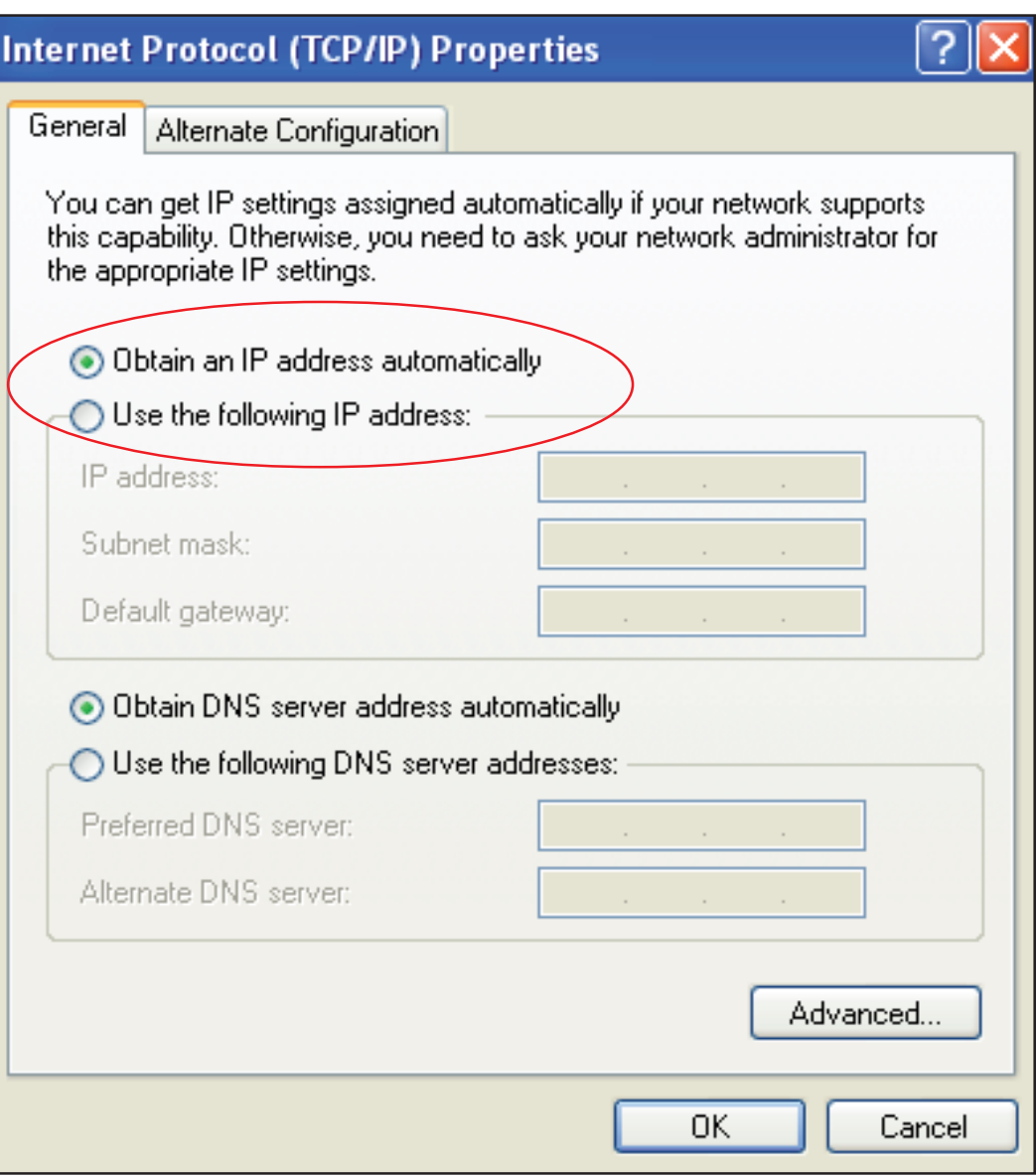

**Indien er binnen het netwerk een DHCP-server beschikbaar is:**

Kies de optie 'IP-adres automatisch verkrijgen' **7**

#### **Indien er binnen het netwerk geen DHCP-server beschikbaar is:**

- 7a 'Het volgende IP-adres gebruiken:' selecteren
- 7b Wijs aan uw pc/ laptop een eenduidig IP-adres in het netwerk toe

Bijv.: netwerkadres = 192.168.1.x, subnet-masker = 255.255.255.0

- In dit geval moet er aan de pc/ laptop een IP-adres tussen 192.168.1.1 en 192.168.1.254 worden toegewezen.
- Het gekozen IP-adres mag nog niet elders in het netwerk worden gebruikt.
- Het subnet-masker moet overeenkomen met het bestaande netwerk (bijv. 255.255.255.0).
- De instelling 'Standard gateway' is voor de verbinding met 'Fronius Datalogger Web' niet relevant.

**BELANGRIJK!** De pc / laptop mag in geen geval hetzelfde IP-adres hebben als het 'Fronius Datalogger Web'!

Activeren van de optie 'DNS-serveradres automatisch verkrijgen' **8**

<span id="page-23-0"></span>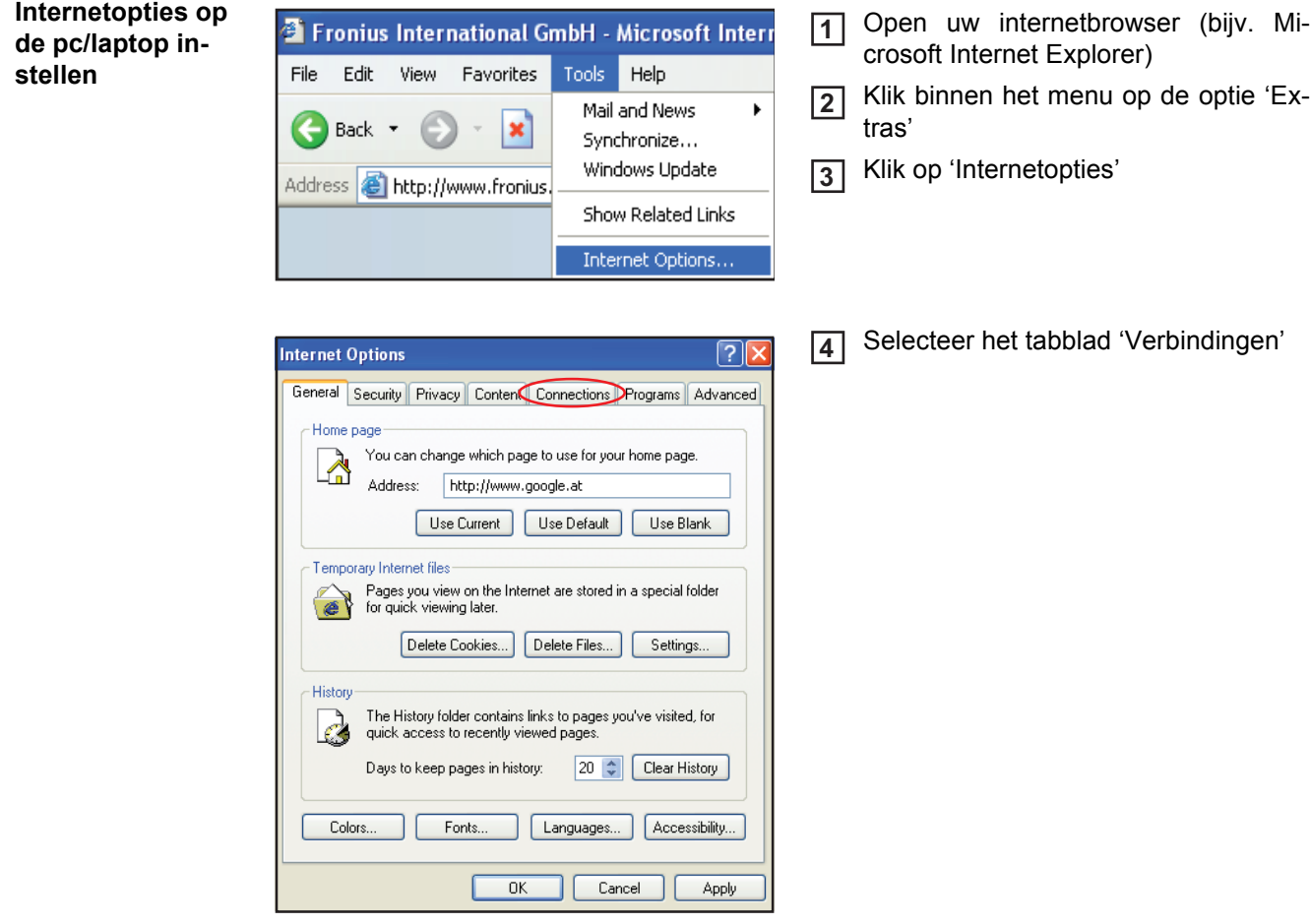

 $\sqrt{2}$ **Internet Options** General Security Privacy Content Connections Programs Advanced To set up an Internet connection, click<br>Setup. Setup... Dial-up and Virtual Private Network settings Add. Remove Choose Settings if you need to configure a proxy Settings... server for a connection. (.) Never dial a connection O Dial whenever a network connection is not present Always dial my default connection None Set Default Current Local Area Network (LAN) settings-LAN Settings do not apply to dial-up connections. [LAN Settings...]<br>Choose Settings above for dial-up settings.  $0K$  $Cancel$ Apply

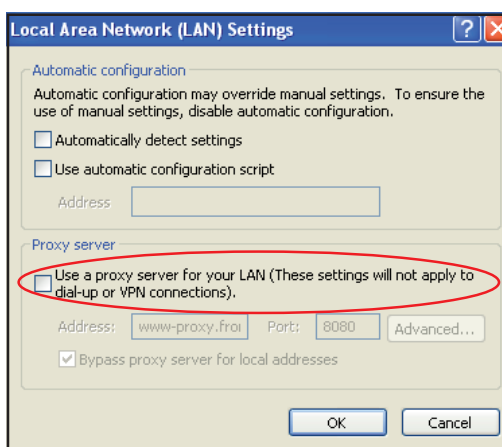

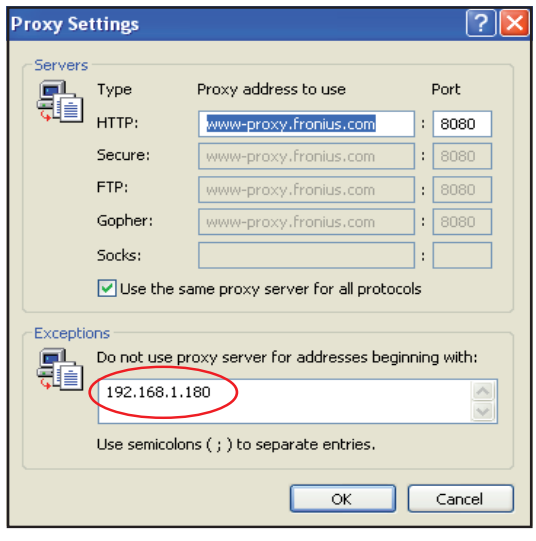

Klik binnen het veld 'LAN-instellingen' op de knop 'Instellingen' **5**

6 Indien het selectievakje 'Een proxyserver voor het LAN-netwerk gebruiken' zoals in de afbeelding hiernaast niet is ingeschakeld, kunnen de internetopties niet op de pc/ laptop worden ingesteld.

> Als 'Proxyserver als LAN gebruiken' is geactiveerd:

- Klik dan op de knop 'Geavanceerd'
- Voer in het veld 'Uitzonderingen' het IP-adres van het 'Fronius Datalogger Web' in, bijv.: 192.168.1.180
	- Op de knop 'OK' klikken

### <span id="page-25-0"></span>**Verbinding met 'Fronius Datalogger Web' via internetbrowser**

<span id="page-25-3"></span><span id="page-25-2"></span><span id="page-25-1"></span>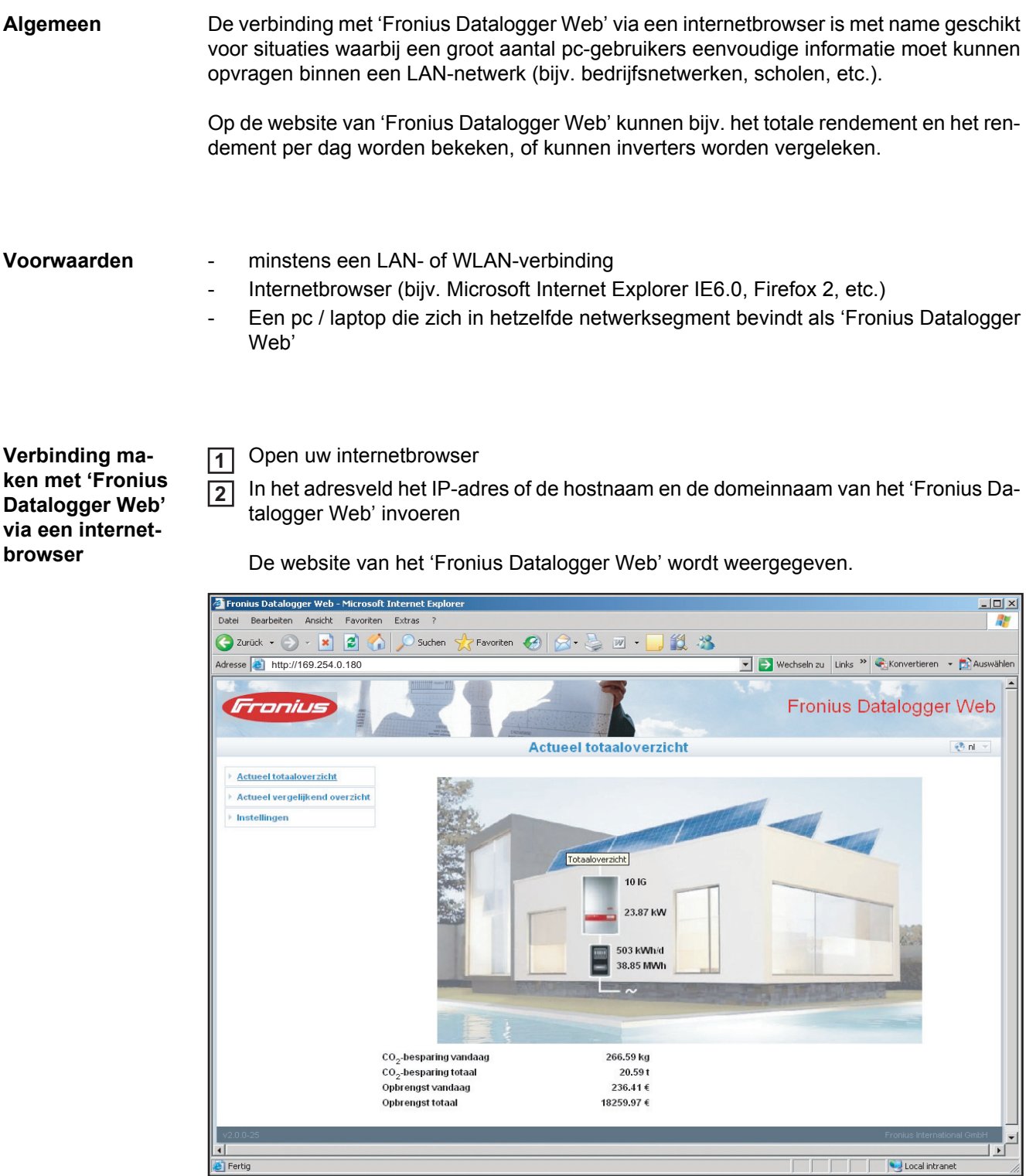

Toewijzing van een IP-adres of een hostnaam volgens de sectie 'Fronius Datalogger Web' configureren voor een netwerk'.

#### <span id="page-26-0"></span>**Voor de netwerkbeheerder**

- Om de website van de datalogger te kunnen raadplegen buiten het LAN-netwerk: - Configureer de netwerkrouter zo, dat aanvragen die binnenkomen via poort 80/TCP
	- worden doorgestuurd naar de datalogger

### <span id="page-27-0"></span>**Verbinding met 'Fronius Datalogger Web' via 'Fronius Solar.access'**

<span id="page-27-1"></span>**Algemeen** De verbinding met 'Fronius Datalogger Web' via 'Fronius Solar.access' is met name geschikt voor een gedetailleerde en langdurige registratie van gegevens. Daarnaast geeft dit type verbinding u toegang tot alle instellingen en stelt het u in staat om de gegevens van uw fotovoltaïsche installatie te verwerken.

- <span id="page-27-2"></span>**Voorwaarden** - minstens een LAN- of WLAN-verbinding
	- Internetbrowser: Microsoft Internet Explorer IE6.0
	- Netwerkconfiguratie van de datalogger zoals beschreven in de sectie 'Fronius Datalogger Web configureren voor een netwerk'
	- Een pc / laptop die zich in hetzelfde netwerksegment bevindt als 'Fronius Datalogger Web'
	- Besturingssysteem op de pc/ laptop: Win 2000, Win XP, Win Vista of Win 7
	- Software 'Fronius Solar.access' geïnstalleerd op de pc / laptop Software 'Fronius Solar.access' van de meegeleverde CD
	- Uw fotovoltaïsche installatie moet in 'Fronius Solar.access' zijn aangemaakt volgens de instructies in de online help van 'Fronius Solar.access' ('Fronius Solar.access' openen / Beheer / Installaties / Installatie aanmaken)

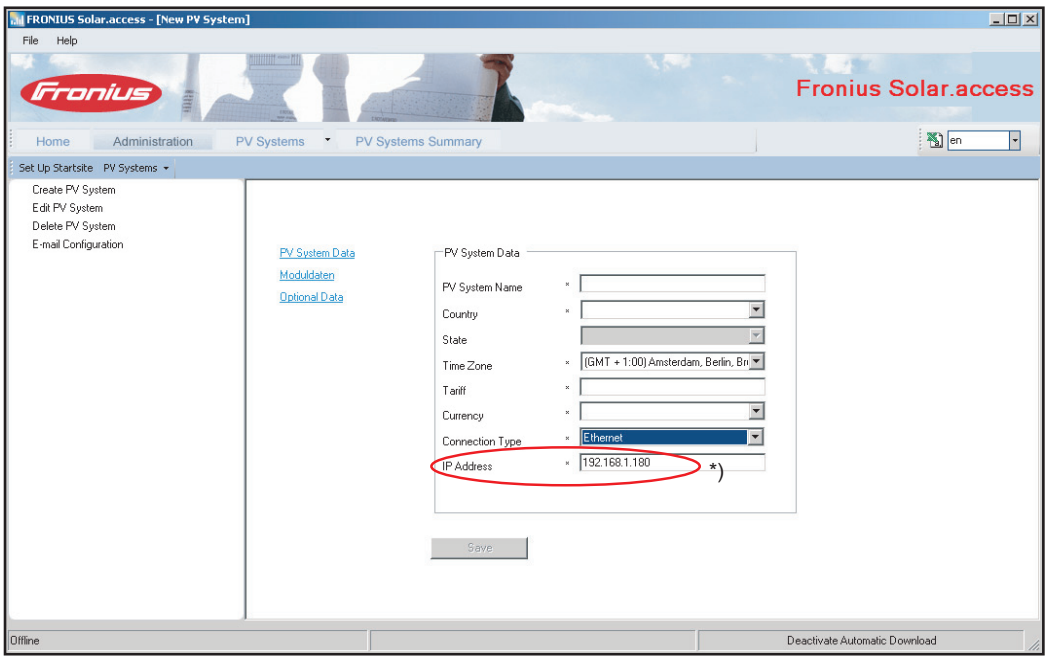

\*) Toegewezen IP-adres of toegewezen hostnaam van 'Fronius Datalogger Web'

<span id="page-28-1"></span><span id="page-28-0"></span>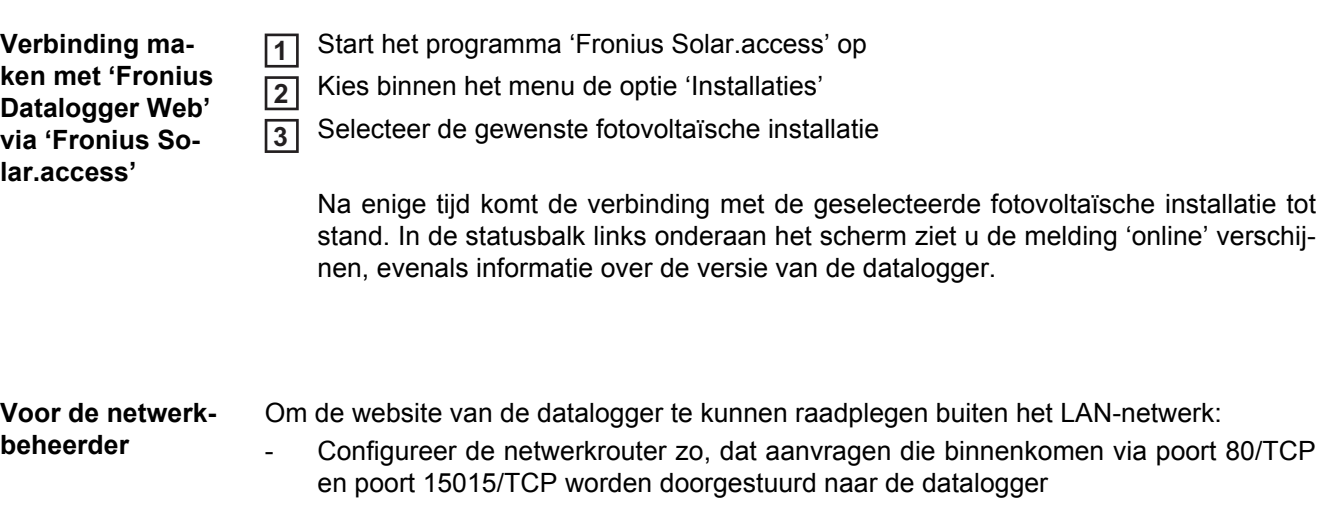

 $\Bigg| \bigoplus$ 

### <span id="page-29-0"></span>**Verbinding maken met 'Fronius Datalogger Web' via het internet en 'Fronius Solar.web'**

<span id="page-29-2"></span><span id="page-29-1"></span>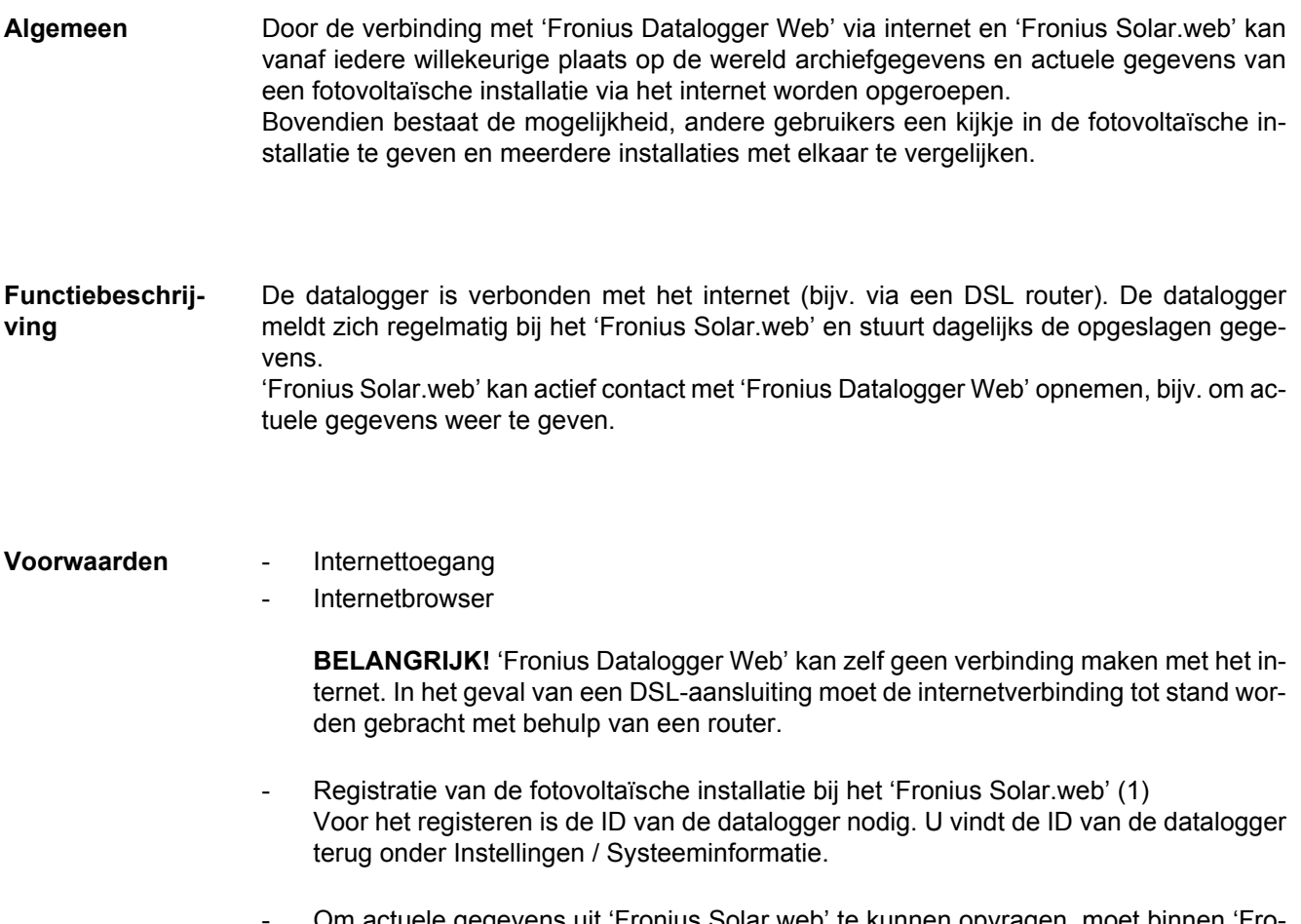

<span id="page-29-3"></span>- Om actuele gegevens uit 'Fronius Solar.web' te kunnen opvragen, moet binnen 'Fronius Datalogger Web' onder de keuzemogelijkheid 'Send current data to Solar.web' het selectievakje 'yes' zijn geactiveerd (2)

- Om archiefgegevens uit 'Fronius Solar.web' te kunnen opvragen, moet binnen 'Fronius Datalogger Web' onder de keuzemogelijkheid 'dagelijks' of 'eens per uur' onder 'Archiefgegevens naar Solar Web zenden' zijn geactiveerd (3).

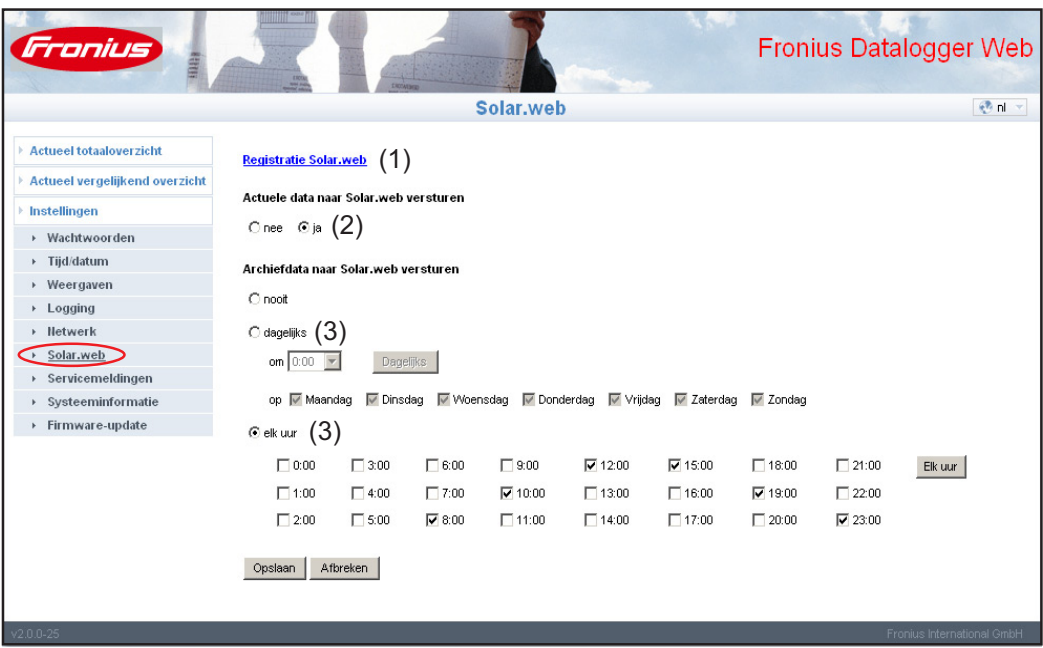

<span id="page-30-0"></span>**Gegevens van 'Fronius Datalogger Web' opvragen via het internet en via 'Fronius Solar.web'**

Om actuele gegevens en archiefgegevens uit 'Fronius Datalogger Web' te kunnen opvragen met behulp van 'Fronius Solar.web':

Open op de Fronius website 'www.fronius.com' de rubriek 'Solar Electronics' **1**

'Fronius Solar.web' starten **2**

> Nadere informatie met betrekking tot 'Fronius Solar.web' vindt u terug in de online help.

<span id="page-30-1"></span>**Voor de netwerkbeheerder** De firewall zo configureren, dat het IP-adres van de dataloggers naar poort 49049/UDP van 'solarweb.fronius.com' data kan verzenden.

> Bij DSL-routers is het meestal mogelijk data naar het internet te verzenden en deze moeten daarom gewoonlijk niet worden geconfigureerd.

### <span id="page-31-0"></span>**Algemene informatie voor de netwerkbeheerder**

#### <span id="page-31-1"></span>**Algemene firewallinstellingen**

**ding**

Om de verschillende functies binnen 'Fronius Datalogger Web' uit te kunnen voeren, moet uw firewall als volgt worden ingesteld:

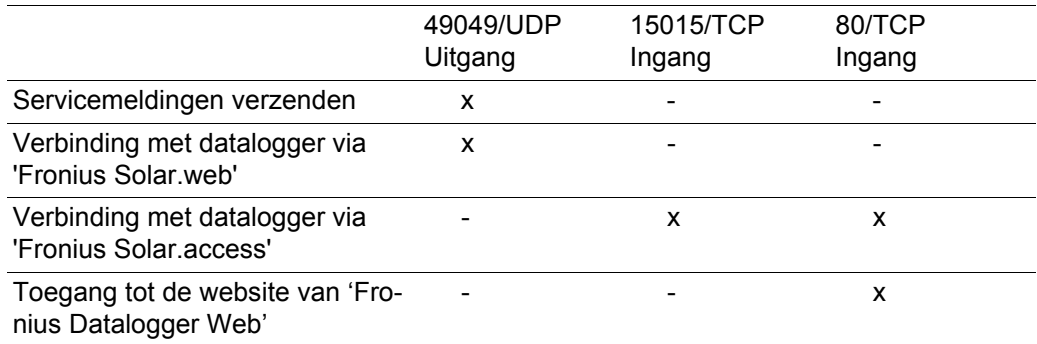

Het verzenden van servicemeldingen geschiedt via Fronius Solar.web.

<span id="page-31-2"></span>**Verzenden van servicemeldingen bij een DSL internetverbin-**Een traditionele DSL internetverbinding biedt open verbindingen tussen het LAN-netwerk en het internet. DSL routers hoeven dan ook normaalgesproken niet speciaal te worden geconfigureerd om toegang te verkrijgen tot 'Fronius Solar.web' en om servicemeldingen te kunnen verzenden.

<span id="page-31-3"></span>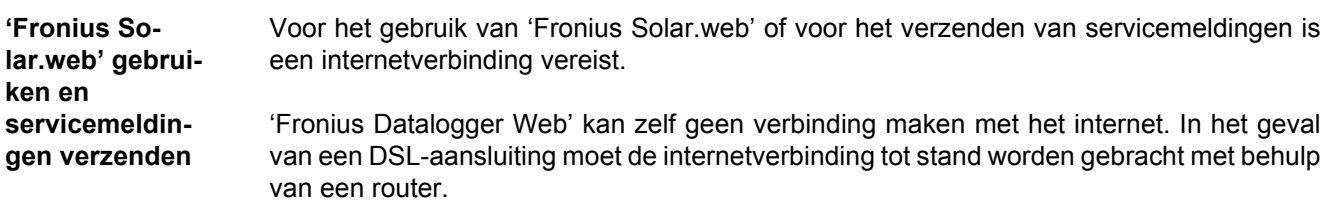

## <span id="page-32-0"></span>**Weergaven van 'Fronius Datalogger Web'**

<span id="page-32-1"></span>**Overzicht** Op de website van 'Fronius Datalogger Web' kunnen de volgende weergaven worden getoond:

- Actueel totaaloverzicht
- Actueel vergelijkend overzicht

#### <span id="page-32-2"></span>**Actueel totaaloverzicht**

- Het actuele totaaloverzicht bevat:
	- de vermogensgegevens van een fotovoltaïsche installatie
	- de  $CO<sub>2</sub>$ -saving per dag en het totaal
	- de Earnings per dag en het totaal
	- Gegevens van een Sensor Card (indien beschikbaar)

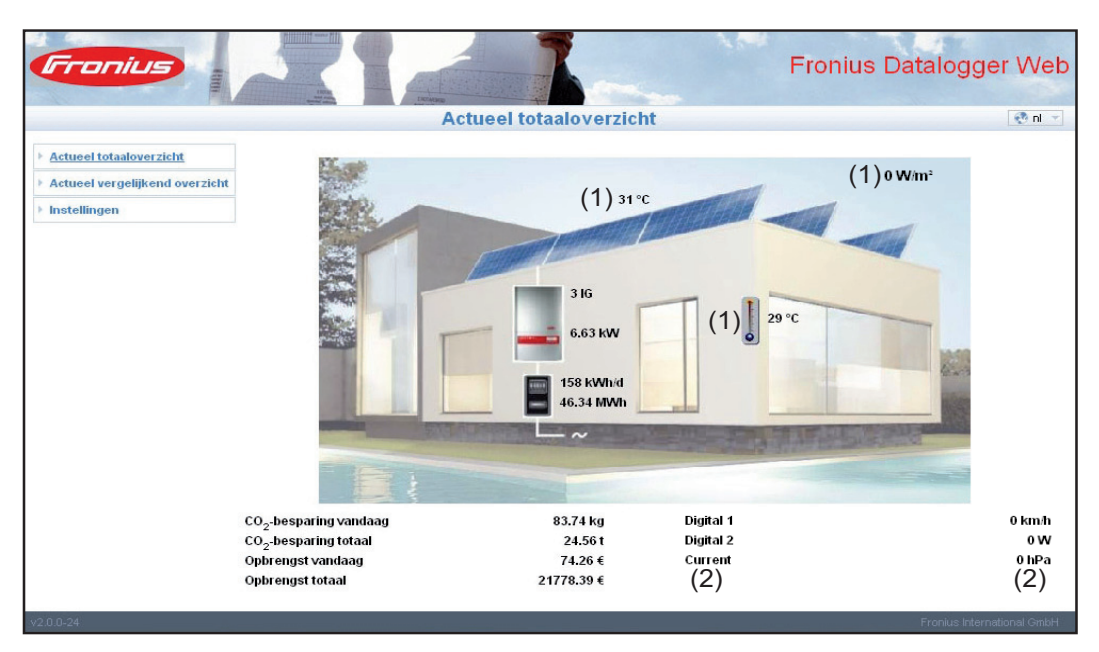

Data van een Sensor Card in het symbool (1):

de eerste drie meetkanalen van 'Sensor Card 1' worden weergegeven

Data van een Sensor Card onder het symbool (2):

beginnend bij Sensor Card 0, worden de eerste vier actieve meetkanalen van de in het systeem aanwezige Sensor Cards weergegeven

<span id="page-33-0"></span>**Actueel vergelijkend overzicht** In het actuele vergelijkende overzicht kunnen meerdere inverters van een fotovoltaïsche installatie met elkaar worden vergeleken.

> Het actuele AC-vermogen van de inverters wordt, door middel van een balk in een diagram, weergegeven als percentage van het vermogen van de aan de betreffende inverter aangesloten solarmodule. Voor elke inverter wordt een afzonderlijke balk weergegeven. De kleur van de balk geeft het vermogensbereik van de inverter weer:

- groen: het vermogen van de inverter komt overeen met het gemiddelde vermogen van alle inverters
- geel: het vermogen van de inverter wijkt enigszins af van het gemiddelde vermogen van alle inverters
- rood: het vermogen van de inverter wijkt sterk af van het gemiddelde vermogen van alle inverters of er is sprake van een fout binnen de inverter

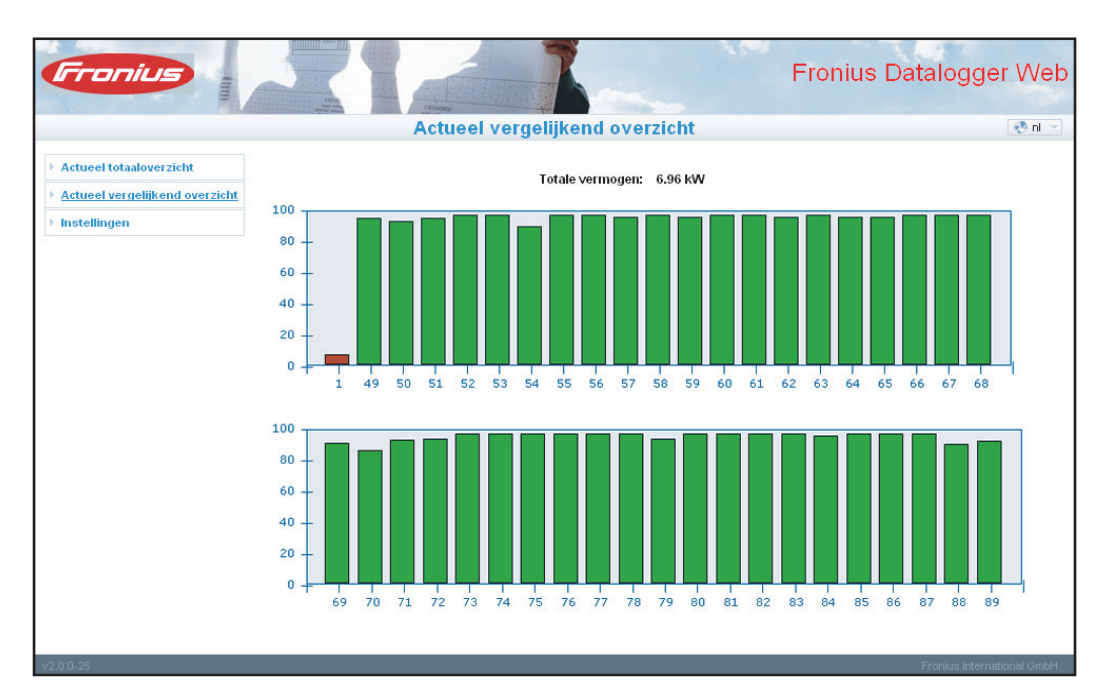

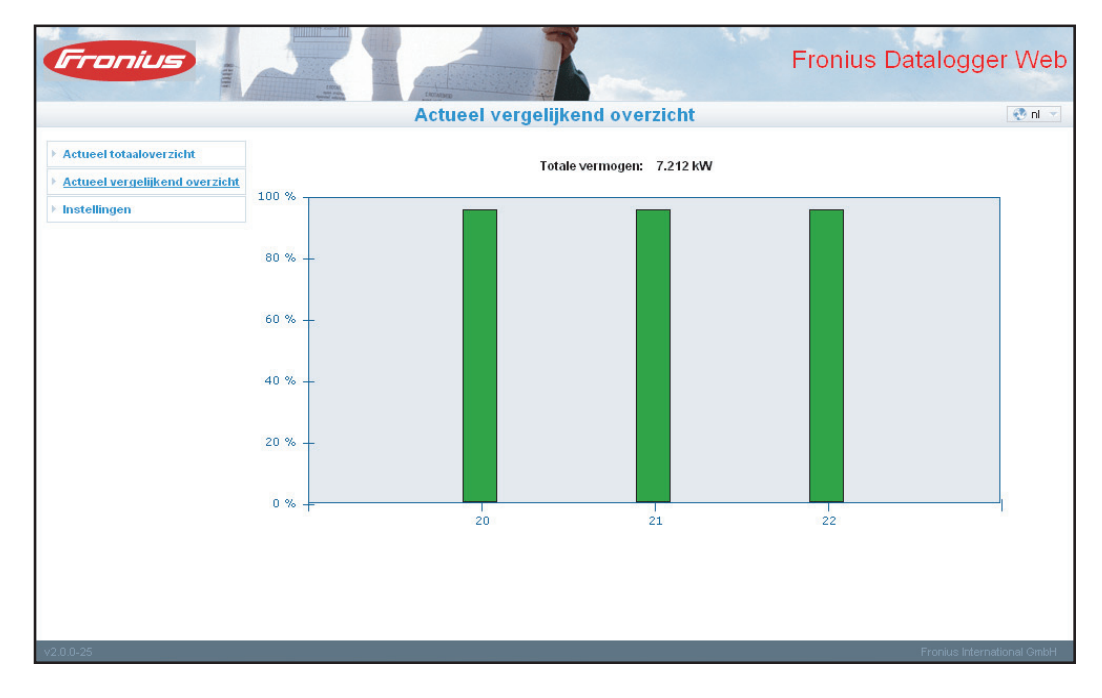

## <span id="page-34-0"></span>**Instellingen van 'Fronius Datalogger Web'**

<span id="page-34-1"></span>**Overzicht** Op de website van 'Fronius Datalogger Web' kunnen binnen het menu 'Instellingen' de volgende keuzemogelijkheden worden ingesteld en bekeken:

- Wachtwoorden
- $-$  Tijd / datum \*)
- Weergaven
- Logging
- Netwerk
- Solar.web
- Servicemeldingen
- Systeeminformatie
- Firmware-update

\*) Het instellen van tijd en datum is verplicht

De bovenstaande keuzemogelijkheden worden elk afzonderlijk beschreven in de hieropvolgende secties.

<span id="page-34-2"></span>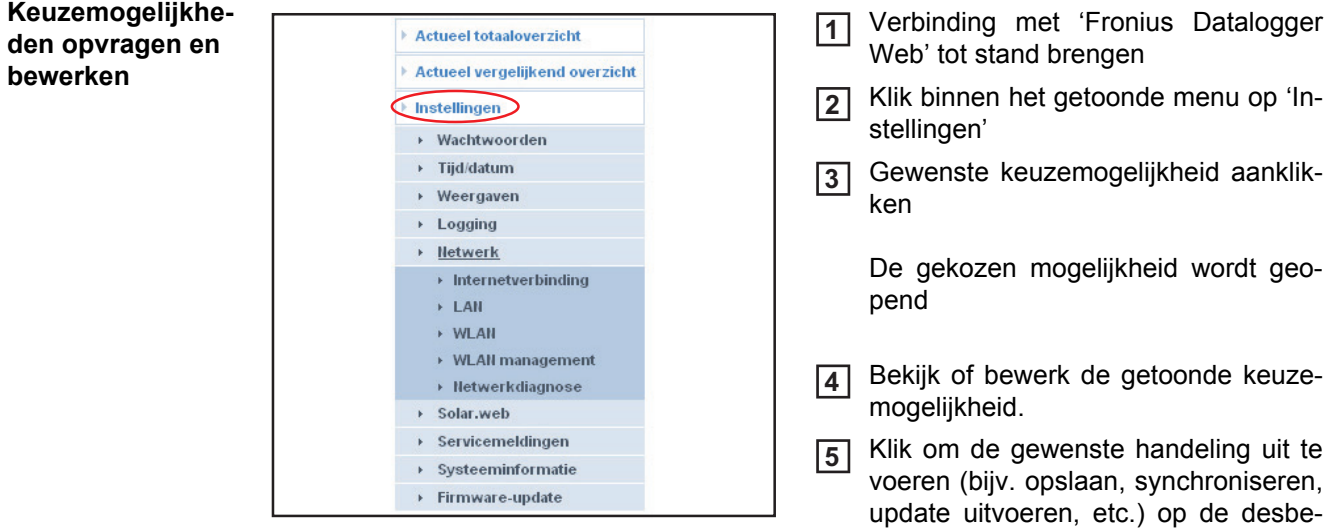

De gewijzigde data worden overgenomen

treffende knop

## <span id="page-35-0"></span>**Wachtwoorden**

<span id="page-35-1"></span>**Algemeen** Door het verstrekken van wachtwoorden wordt de toegang tot het 'Fronius Datalogger Web' geregeld.

Hiervoor staan twee verschillende soorten wachtwoorden ter beschikking:

- het gebruikerswachtwoord (user)
- het beheerderswachtwoord (administrator)

**BELANGRIJK!** Nieuwe wachtwoorden worden pas geactiveerd, wanneer de schakelaar voor het IP-adres op de datalogger wordt ingesteld op 'assigned IP'.

#### <span id="page-35-2"></span>**Wachtwoorden**

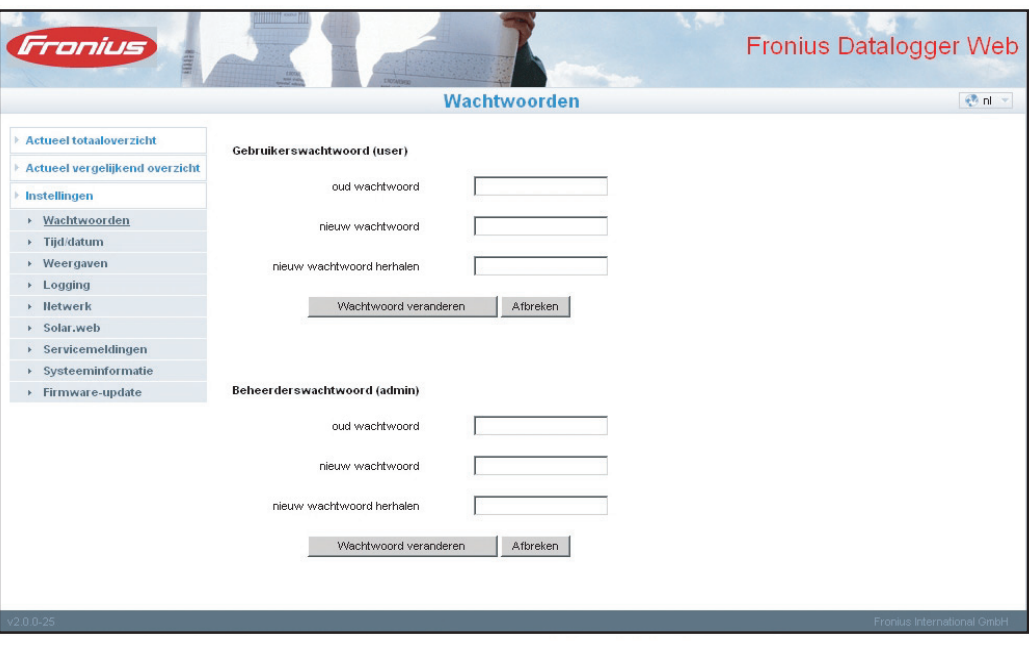

<span id="page-35-3"></span>**Gebruikerswachtwoord (user)** Indien een gebruikerswachtwoord wordt ingevoerd, heeft de gebruiker hiervan enkel leesrechten tot 'Fronius Datalogger Web'. De gebruiker heeft geen toegang tot het menu 'Instellingen'.

Indien er een gebruikerswachtwoord is toegekend, moet de gebruiker telkens wanneer hij of zij een verbinding maakt met 'Fronius Datalogger Web', de gebruikersnaam en het wachtwoord invoeren.

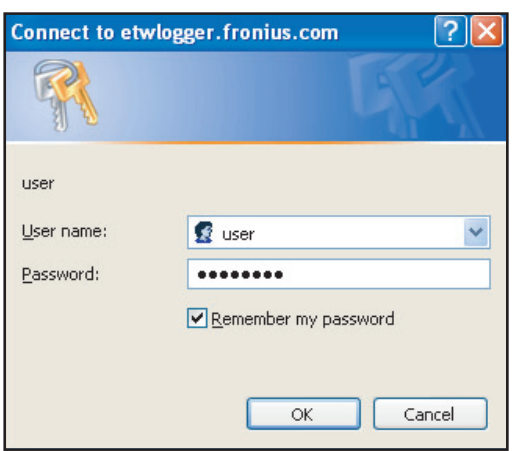

### Gebruikersnaam = user

#### <span id="page-36-0"></span>**Beheerderswachtwoord (admin)**

Indien een beheerderswachtwoord wordt ingevoerd, heeft de gebruiker hiervan zowel lees- als schrijfrechten tot 'Fronius Datalogger Web'. De gebruiker heeft toegang tot het menu 'Instellingen' en alle instellingen kunnen door de gebruiker worden gewijzigd.

Indien er een beheerderswachtwoord is toegekend, moet de gebruiker telkens wanneer hij of zij binnen 'Fronius Datalogger Web' het menu 'Instellingen' wil openen, de correcte gebruikersnaam en het bijbehorende wachtwoord invoeren.

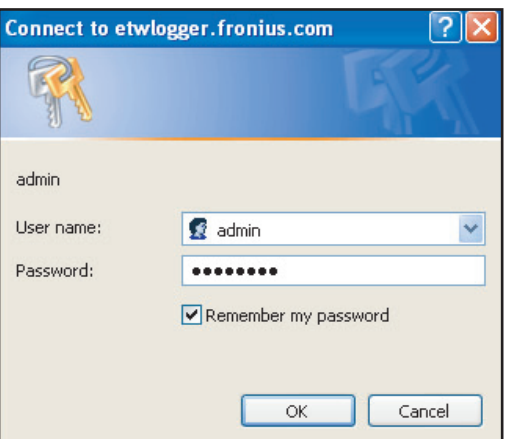

Gebruikersnaam = admin

#### <span id="page-36-1"></span>**Wachtwoord vergeten?**

Directe verbinding volgens de bijlage 'Snelle installatie' met 'Fronius Datalogger Web' **1** tot stand brengen

De website van het 'Fronius Datalogger Web' wordt weergegeven (zonder naar de wachtwoorden te vragen)

Stel het wachtwoord opnieuw in **2**

## <span id="page-37-0"></span>**Tijd/datum**

<span id="page-37-1"></span>**Algemeen** Tijd en datum hebben meerdere taken in het systeem. Bij elk datapunt dat gelogd wordt, worden de tijd en de datum mee opgeslagen.

> **OPMERKING!** Voor gebruik van 'Fronius Datalogger Web' moeten de tijd en datum worden ingesteld. De datalogger kan pas gegevens registeren op het moment dat de tijd en datum zijn ingesteld.

#### <span id="page-37-2"></span>**Tijd/datum**

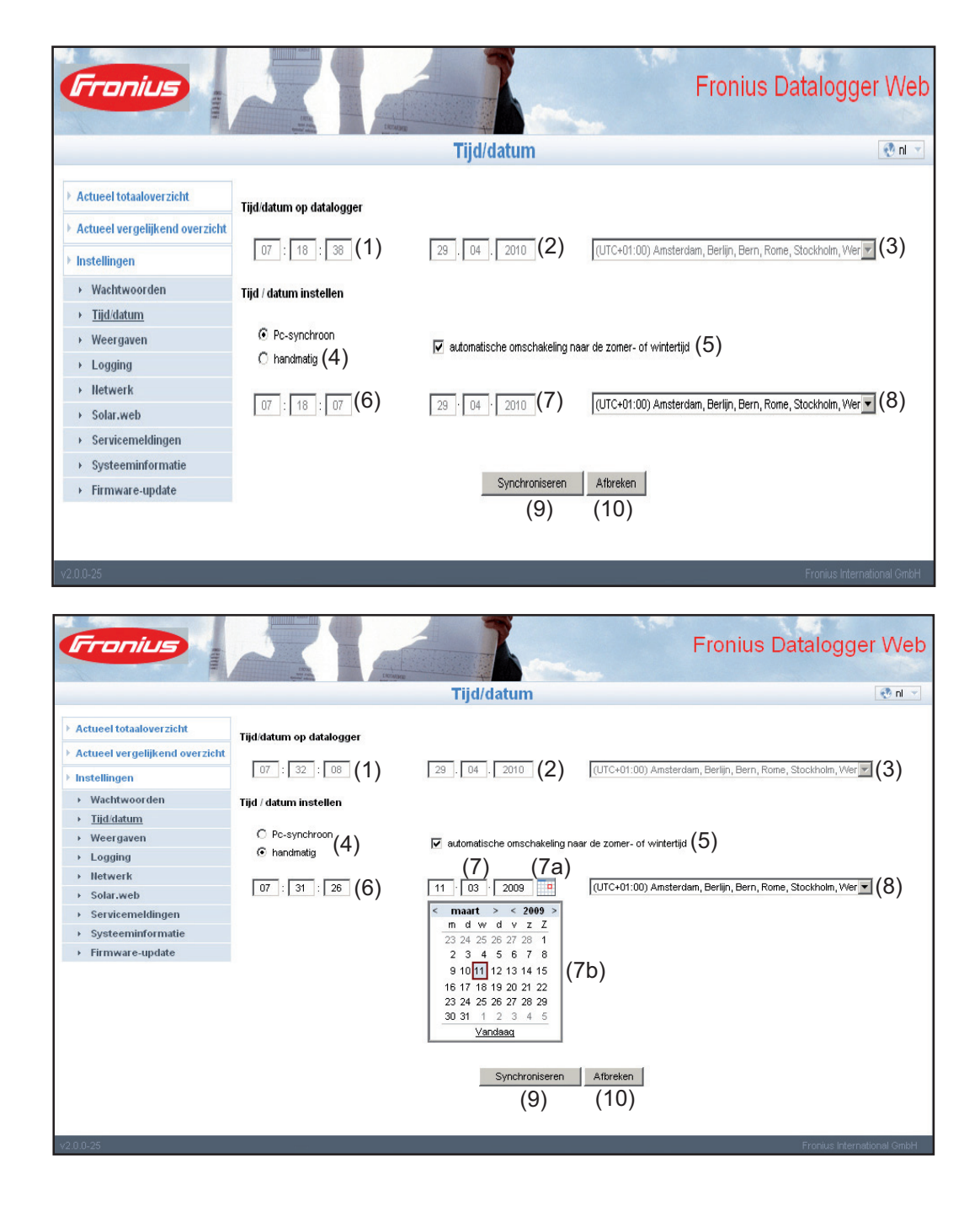

 $\bigoplus$ 

- (1) Tijdsaanduiding op de datalogger
- (2) Datumaanduiding op de datalogger
- (3) Tijdzone op de datalogger
- (4) Optie voor de instelling van tijd en datum: synchroon met de pc/ laptop of handmatig
- (5) automatische omschakeling naar de zomer- of wintertijd

**BELANGRIJK!** Indien u ervoor kiest de omstelling naar zomer- of wintertijd automatisch te laten verlopen, let er dan op dat u de juiste tijdzone opgeeft.

- (6) Tijd van pc / laptop bij pc-synchrone instelling Veld voor instellen van de tijd bij handmatige instelling
- (7) Datum van de pc/ laptop bij pc-synchrone instelling
- (7a) Kalendersymbool
- (7b) Kalendersymbool (opent zich wanneer u het kalendersymbool aanklikt)
- (8) Veld voor het instellen van de tijdzone
- (9) Knop 'Synchroniseren'
- (10) Knop 'Afbreken'

### <span id="page-39-0"></span>**Weergaven**

<span id="page-39-1"></span>**Algemeen** De configuratie van de website van 'Fronius Datalogger Web' wordt in het onderdeel Weergaven uitgevoerd. Taal, opbrengsten en data voor het vergelijkend overzicht en het totaaloverzicht kunnen hier worden ingesteld. Instellingen voor inverters en Sensor Cards voert u in de daarvoor bestemde submenu's uit.

#### <span id="page-39-2"></span>**Weergaven**

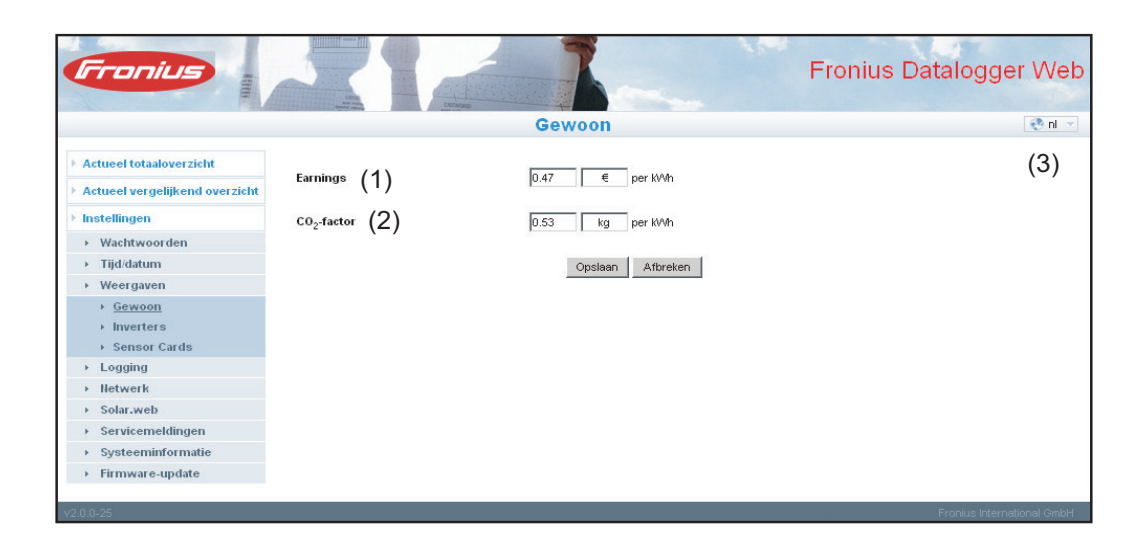

<span id="page-39-3"></span>**Weergave 'Algemeen'** Onder 'Earnings' (1) kunt u het verrekentarief per kWh invoeren, alsmede de valuta waarin de verrekening moet worden uitgevoerd. De Earnings zullen in het actuele totaaloverzicht worden getoond.

> Onder 'CO2 factor' (2) kan de CO2-besparing per kWh en de maateenheid voor het berekenen van de CO2-besparing worden ingesteld. De CO2-besparing wordt weergegeven in het actuele totaaloverzicht.

> De website van het 'Fronius Datalogger Web' wordt noch in de taal van de gebruikte browser noch in de laatst gekozen taal weergegeven. De taal kan met behulp van het taalkeuzeveld (3) worden ingesteld.

<span id="page-40-0"></span>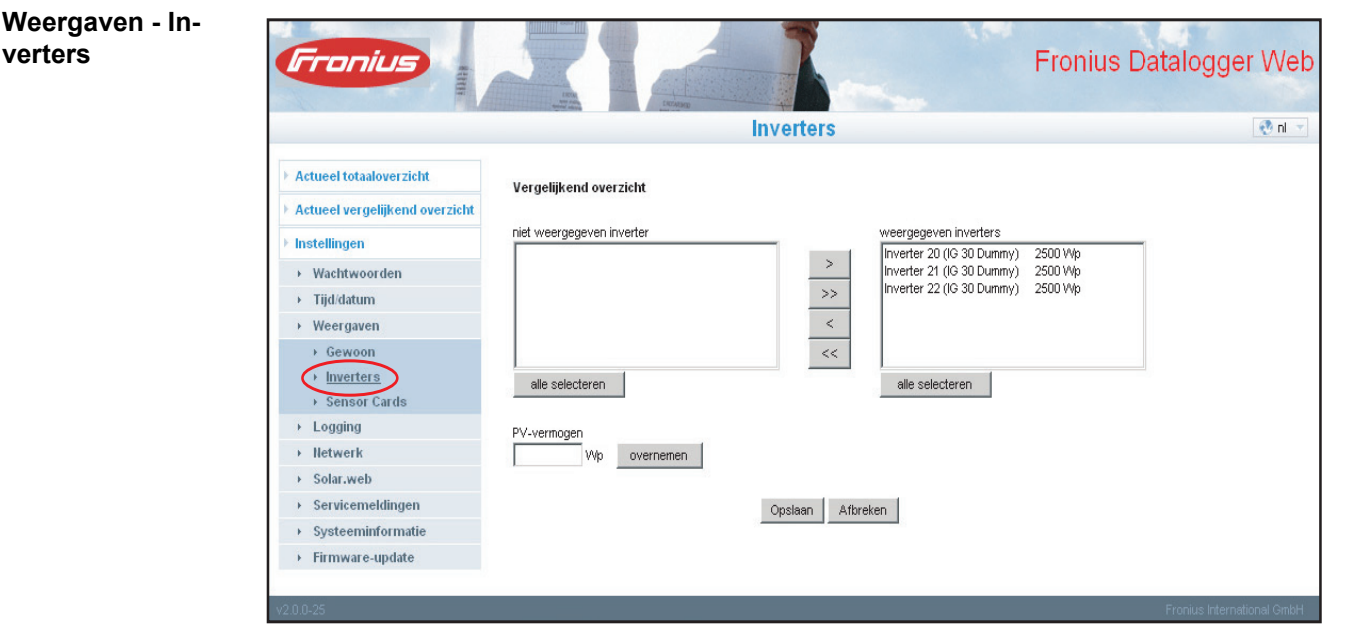

Onder 'Inverters' worden de gegevens voor het vergelijkend overzicht vastgelegd:

- Selecteer de inverters, die u in het vergelijkend overzicht wilt opnemen **1**
- Geef voor iedere inverter het bijbehorende rendement van de solarmodule op (stan-**2** daard wordt hier het nominaal vermogen van de inverter ingevoerd)

a<br>E

- Geef met behulp van de knop 'Overnemen' het PV-vermogen op voor de betreffende **3** inverter
- Op de knop 'Opslaan' klikken **4**

De instellingen voor het vergelijkend overzicht worden overgenomen.

<span id="page-40-1"></span>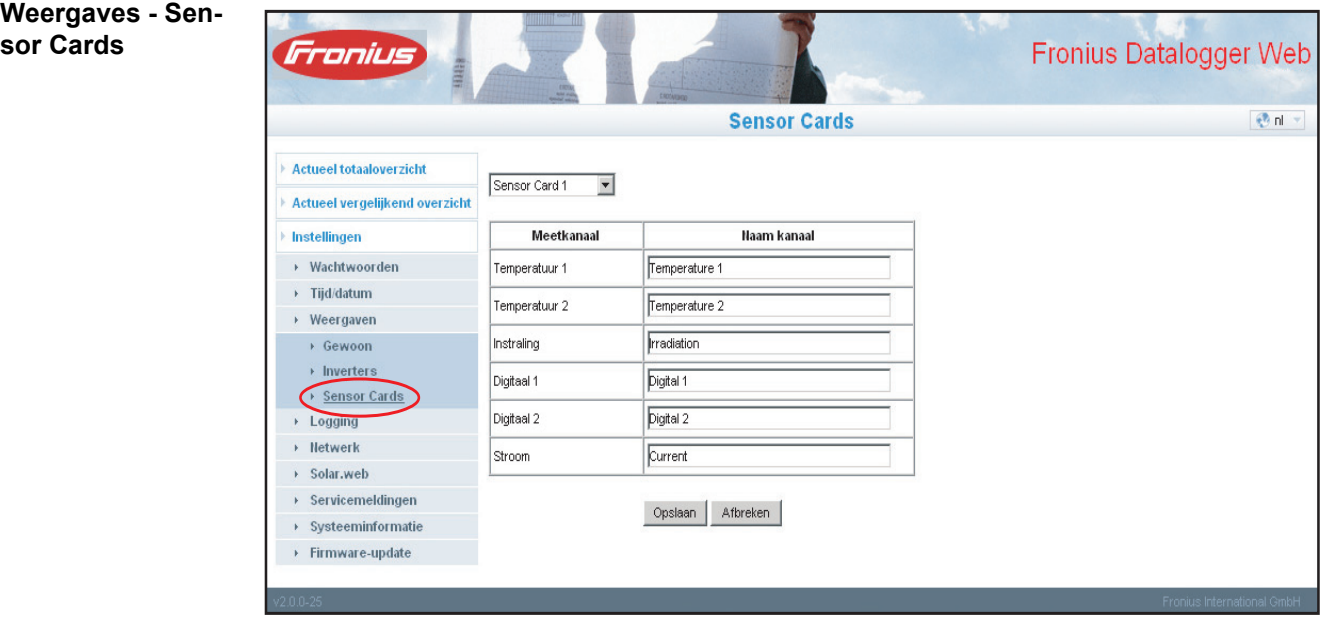

Onder 'Sensor Cards' kan voor elke sensorwaarde van een Sensor Card een specifieke kanaalnaam worden ingesteld (bijvoorbeeld: Windsnelheid)

- Kies de Sensor Card uit waarvan de kanaalnamen moeten worden gewijzigd **1**
- Voer de gewenste kanaalnamen in **2**

Op de knop 'Opslaan' klikken

De instellingen voor het totaaloverzicht worden overgenomen.

## <span id="page-42-0"></span>**Logging**

<span id="page-42-1"></span>**Algemeen** De datalogger slaat met bepaalde intervallen de actuele gegevens op van alle op het systeem aangesloten inverters, Fronius Sensor Cards of Fronius Sensor Boxes. Het opslaginterval kan worden ingesteld op 5 tot 30 minuten.

> Met behulp van een pc/ laptop en de pc-software "Fronius Solar.access", kunnen de gegevens efficiënt en overzichtelijk worden verwerkt, gearchiveerd en in beeld worden gebracht.

#### <span id="page-42-2"></span>**Logging**

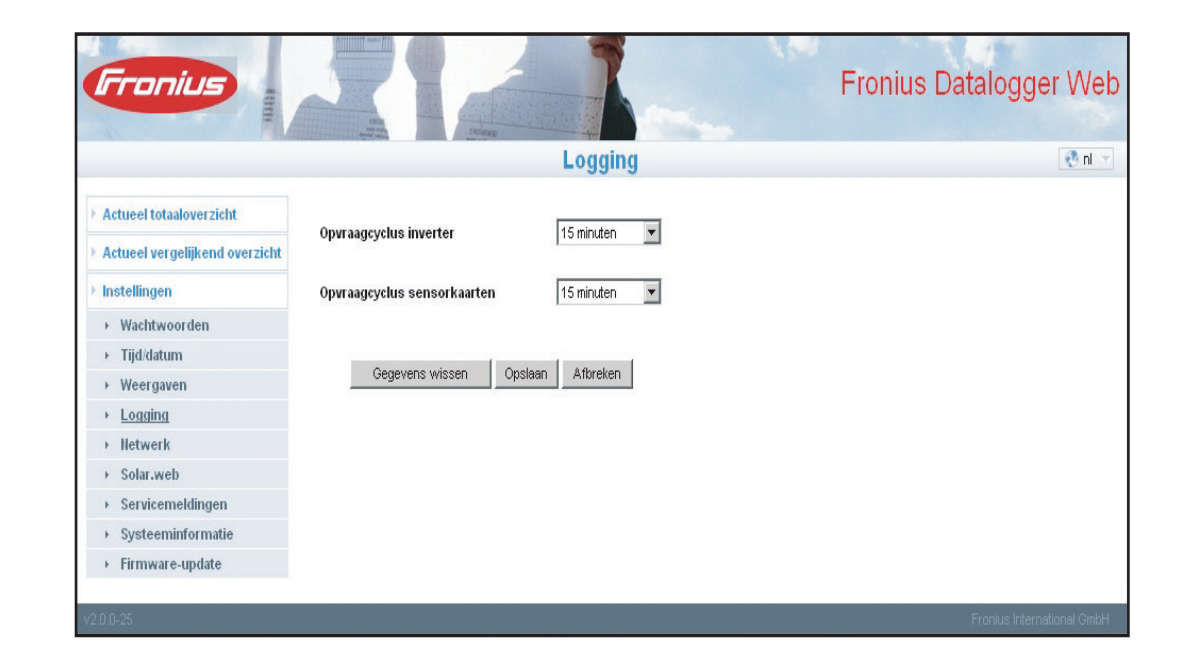

<span id="page-42-3"></span>**Opslagcapaciteit** Bij een fotovoltaïsche installatie met een inverter heeft de datalogger bij een opslaginterval van 15 minuten een opslagcapaciteit van 3 jaar. Afhankelijk van het aantal in het systeem geïntegreerde inverters of Fronius Sensor Cards / Boxen wordt de opslagcapaciteit overeenkomstig kleiner.

<span id="page-42-4"></span>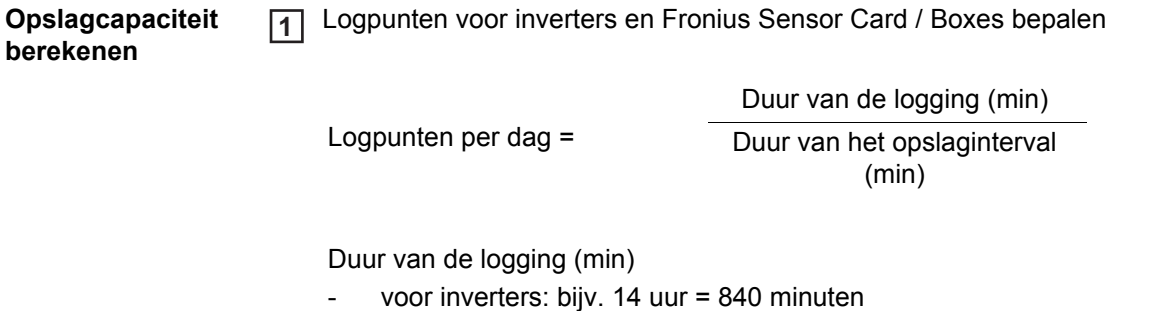

- voor een Fronius Sensor Card / Fronius Sensor Box: 24 uur = 1440 minuten

<span id="page-43-0"></span>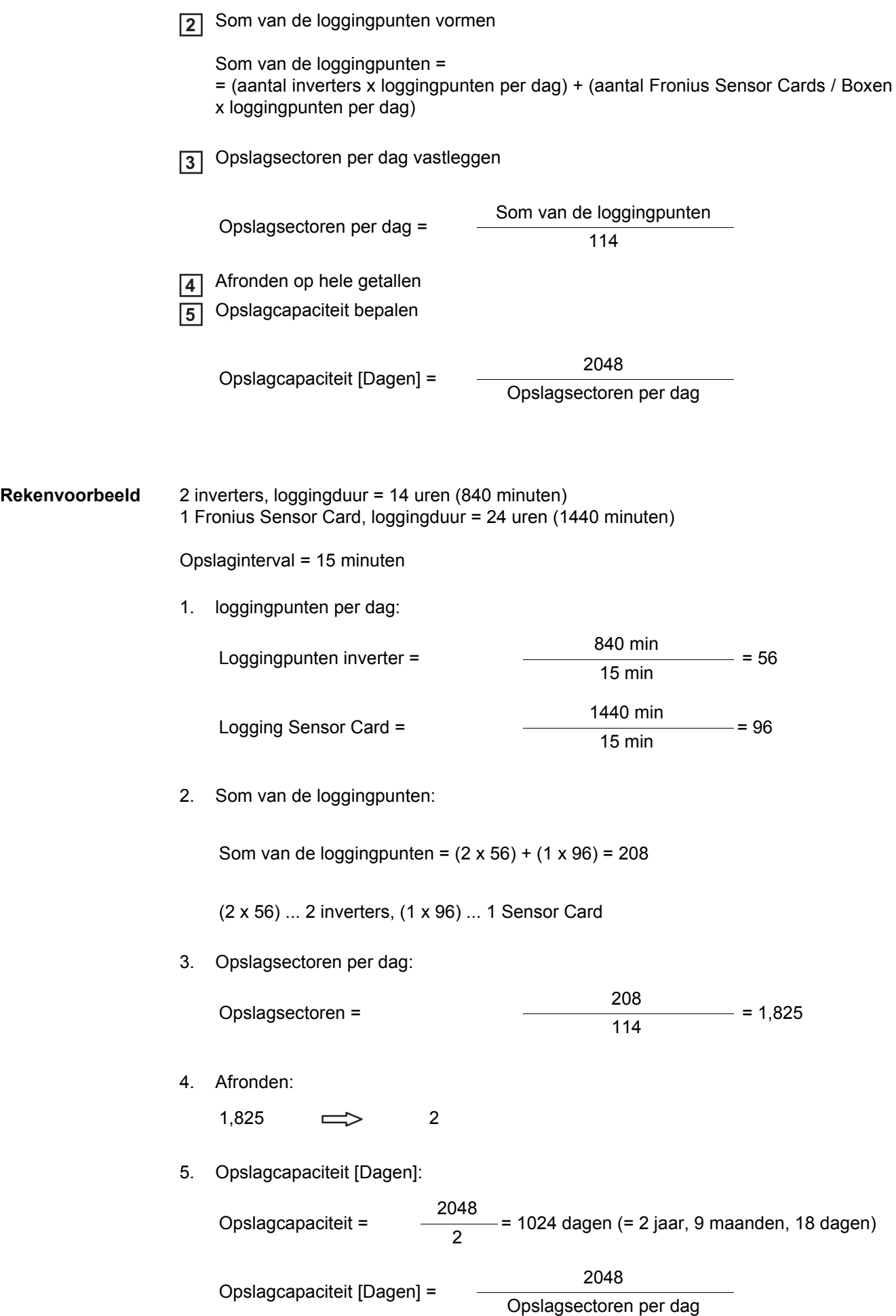

<span id="page-44-1"></span><span id="page-44-0"></span>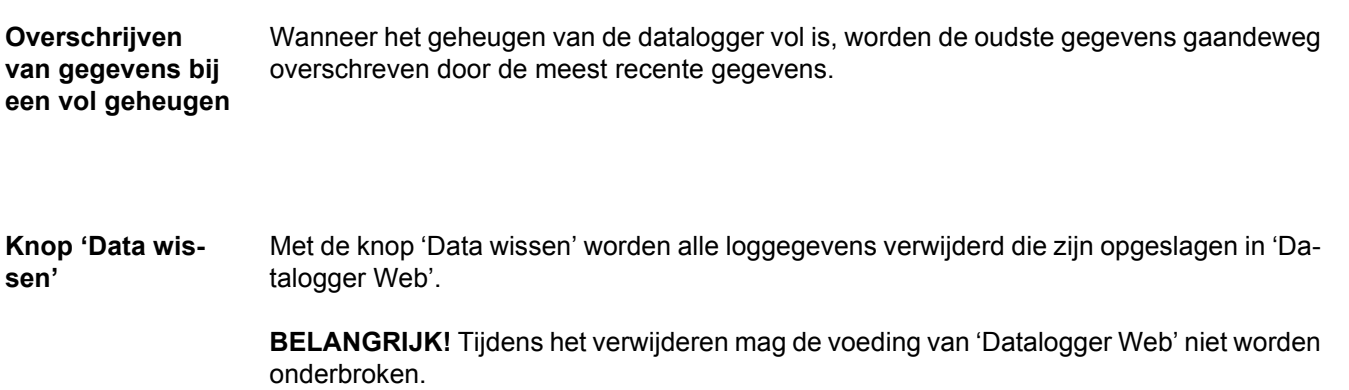

### <span id="page-45-0"></span>**Netwerk**

<span id="page-45-1"></span>**Algemeen** De configuratie van 'Fronius Datalogger Web' ten behoeve van de integratie in een bestaand netwerk, wordt uitgevoerd binnen de keuzemogelijkheid 'Netwerk'.

> Nadere informatie met betrekking tot de configuratie van 'Fronius Datalogger Web' kunt u vinden in de sectie'Fronius Datalogger Web configureren voor een netwerk'.

#### <span id="page-45-2"></span>**Netwerk**

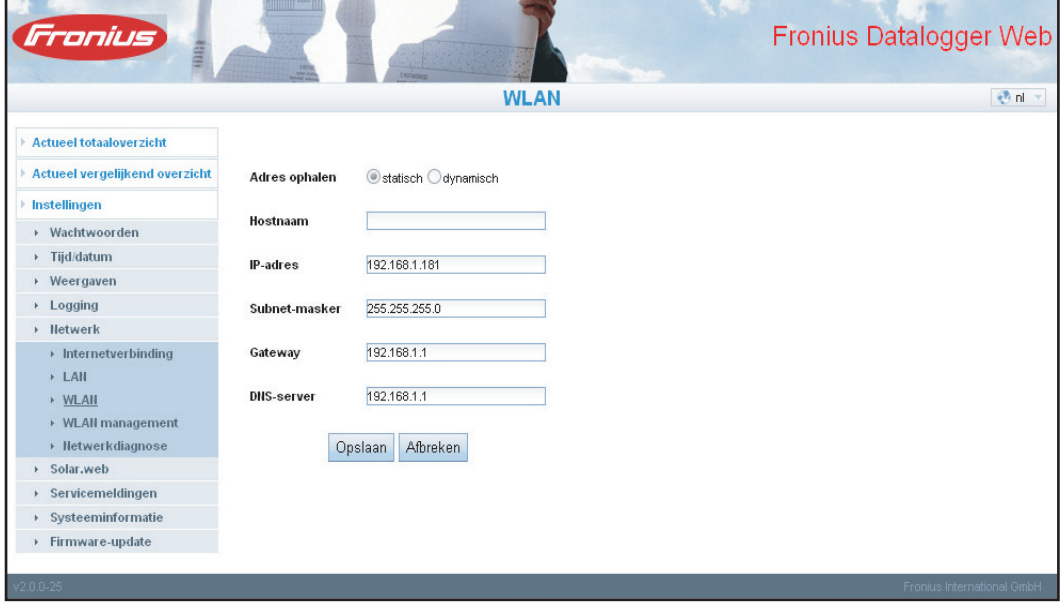

<span id="page-46-0"></span>**Netwerkdiagnose** In de keuzemogelijkheid 'Network diagnostics' kunnen 'ping'- en 'traceroute'-commando's worden opgegeven.

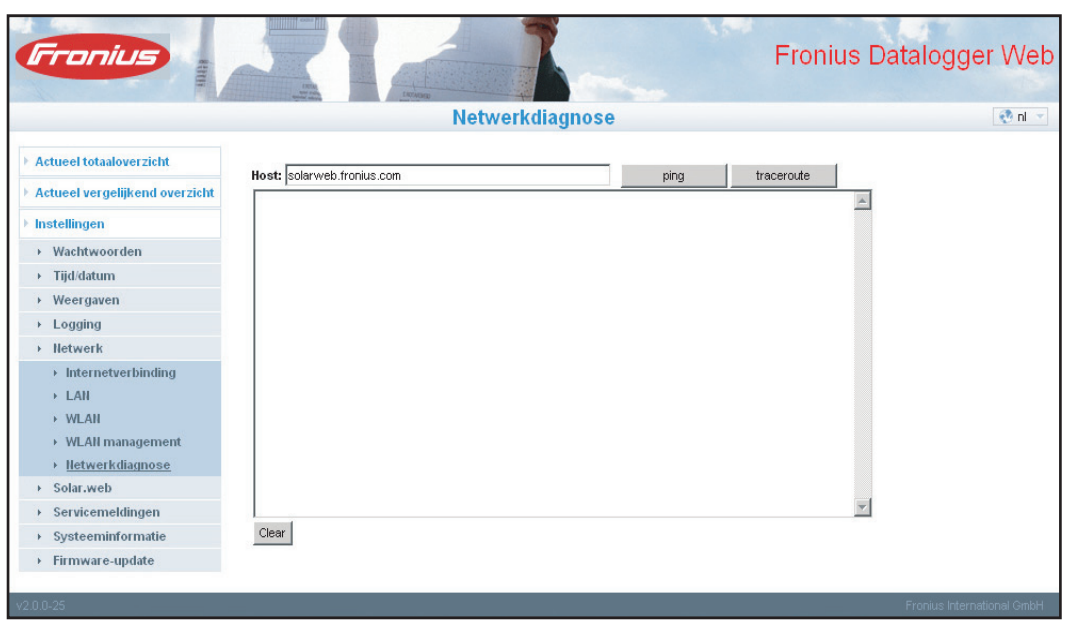

#### **'Ping-commando'**

met een 'ping'-commando kan worden gecontroleerd of een 'host' bereikbaar is en hoeveel tijd de gegevensoverdracht in beslag neemt.

'Ping'-commando versturen:

in het veld 'Host:' een hostnaam invoeren **1**

Klik op de knop 'ping' **2**

- het ping-commando wordt verstuurd
- de vastgelegde gegevens worden weergegeven

#### '**Traceroute-commando'**

met een 'traceroute'-commando kan worden vastgesteld via welke tussenstations gegevens worden overgedragen naar de 'host'.

'Traceroute'-commando versturen:

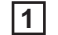

in het veld 'Host:' een hostnaam invoeren

**2**

Klik op de knop 'traceroute'

- het traceroute-commando wordt verstuurd
- de vastgelegde gegevens worden weergegeven

### <span id="page-47-0"></span>**Solar.web**

<span id="page-47-1"></span>**Algemeen** 'Fronius Datalogger Web' kan met behulp van de keuzemogelijkheid 'Solar Web' een rechtstreekse verbinding leggen met 'Fronius Solar.web'.

> Nadere informatie met betrekking tot 'Fronius Solar.web' kunt u vinden in de sectie 'Verbinding maken met Fronius Datalogger Web via het internet en Fronius Solar.web' of in de online help van 'Fronius Solar.web'.

#### <span id="page-47-2"></span>**Solar.web**

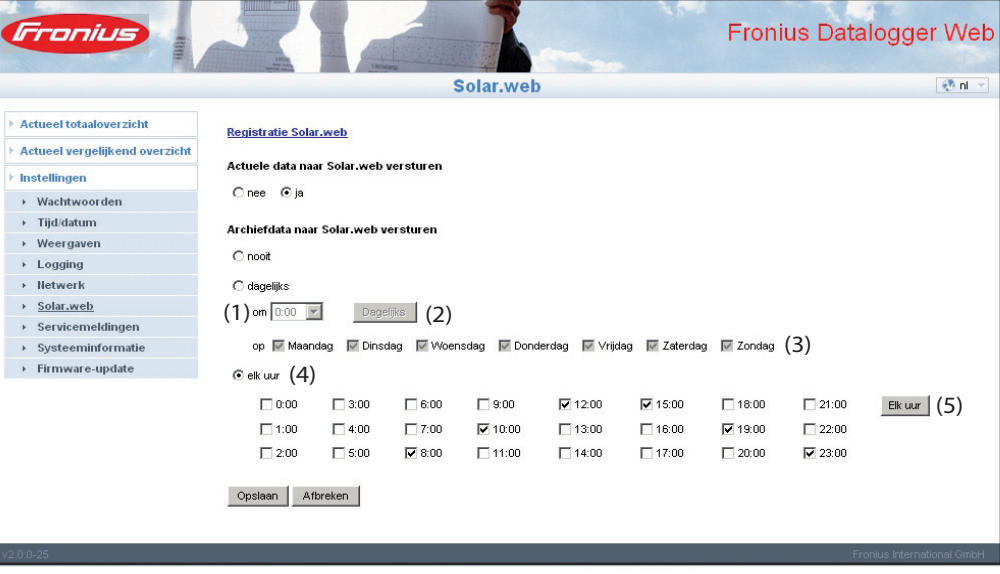

<span id="page-47-3"></span>**Dagelijkse gegevensoverdracht aan Solar.web**

Als de keuzemogelijkheid 'daily' is geactiveerd, kan worden ingesteld:

- Op welke tijd van de dag er gegevens moeten worden overgedragen (1)
- Of er elke dag gegevens moeten worden overgedragen (2)
- Of er alleen op bepaalde dagen gegevens moeten worden overgedragen (3)

<span id="page-47-4"></span>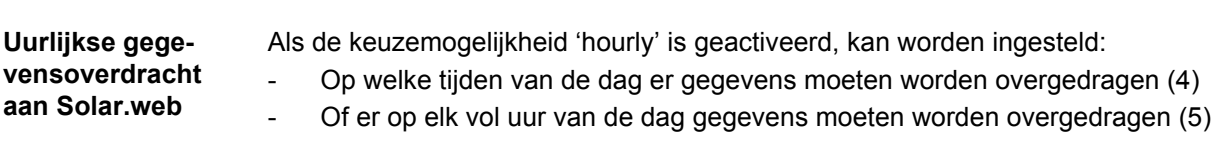

## <span id="page-48-0"></span>**Servicemeldingen**

**gen**

<span id="page-48-1"></span>**Algemeen** Servicemeldingen of foutmeldingen van inverters, 'Fronius String Control', etc., worden naar de datalogger verzonden en opgeslagen. Binnen de keuzemogelijkheid 'Servicemeldingen' wordt vastgelegd op welke wijze servicemeldingen worden gecommuniceerd. Deze communicatie kan plaatsvinden via:

- E-mail
- fax
- sms
- relaiscontact
- zoemer

Met behulp van 'Fronius Solar.web' of 'Fronius Solar.access' kan een aanvullende analyse van de servicemeldingen worden uitgevoerd.

<span id="page-48-2"></span>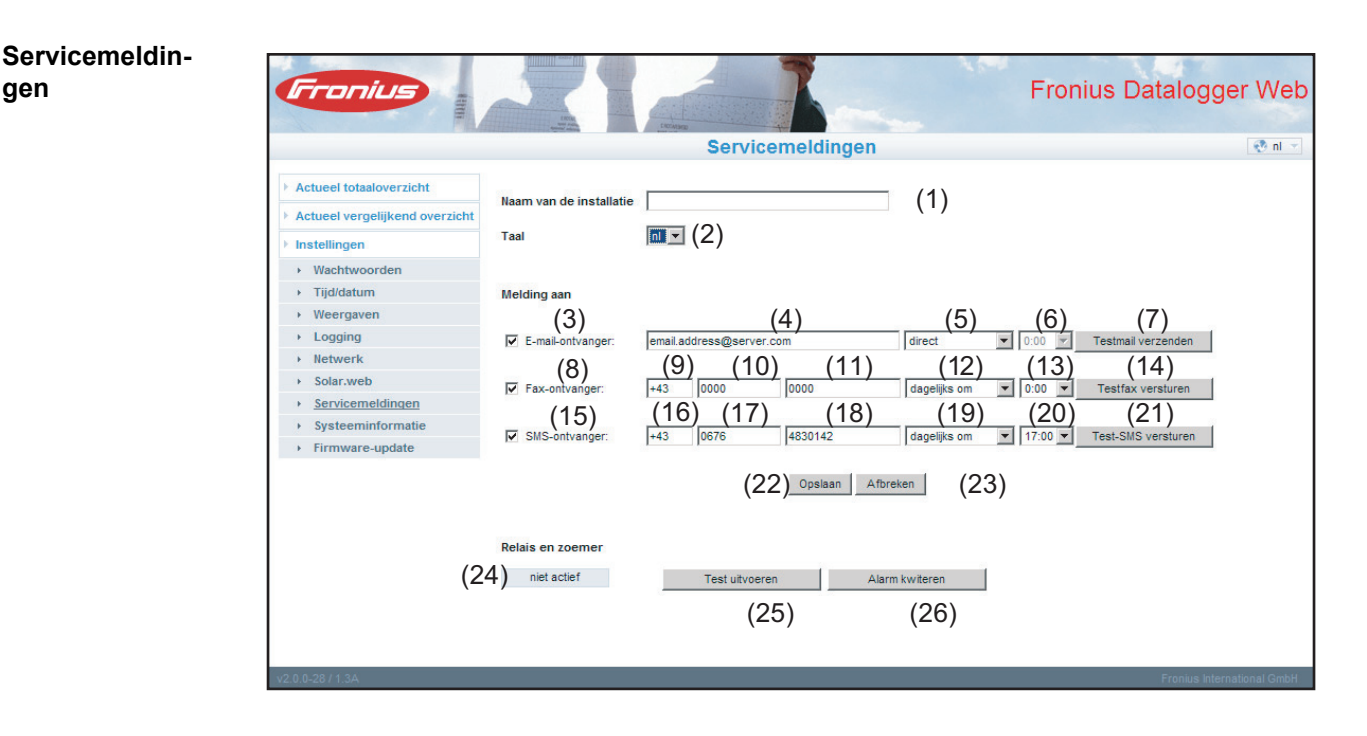

(1) Naam van de installatie Wordt genoemd in de tekst van de servicemelding.

> **BELANGRIJK!** De naam van de installatie dient ter identificatie van de fotovoltaïsche installatie, waarvandaan het bericht is verzonden. Voer de naam van de installatie dan ook altijd in.

- (2) Keuzeveld voor de taal waarin de servicemelding moet worden verzonden
- (3) Melding aan de e-mail ontvanger activeren, om de servicemeldingen aan een of meerdere e-mailadres(sen) te sturen
- (4) Veld voor een tot max. 10 e-mailadres(sen) meerdere e-mailadressen met ' ; ' scheiden
- (5) Keuzeveld waarin kan worden aangegeven of de servicemelding meteen of op een bepaald tijdstip per e-mail moet worden verzonden
- (6) Keuzeveld waarin u kunt aanduiden op welk tijdstip een servicemelding per e-mail moet worden verzonden
- (7) Knop 'Send test e-mail'
- (8) Melding aan faxontvanger activeren, om de servicemeldingen naar een faxnummer te verzenden
- (9) Veld waarin de landcode moet worden ingevoerd bijvoorbeeld: +31 = landcode voor Nederland
- (10) Veld voor het kengetal van het faxnummer
- (11) Veld voor het faxnummer
- (12) Veld voor dagelijks verzenden
- (13) Keuzeveld waarin u kunt aanduiden op welk tijdstip een servicemelding per fax moet worden verzonden
- (14) Knop 'Send test fax'
- (15) Melding aan SMS-ontvanger activeren, om de servicemeldingen als een SMS naar een telefoonnummer te verzenden
- (16) Veld waarin de landcode moet worden ingevoerd bijvoorbeeld: +31 = landcode voor Nederland
- (17) Veld waarin het kengetal moet worden ingevoerd
- (18) Veld voor het telefoonnummer
- (19) Veld voor dagelijks verzenden
- (20) Keuzeveld waarin u kunt aanduiden op welk tijdstip een servicemelding per sms moet worden verzonden
- (21) Knop 'Send test-SMS'

**BELANGRIJK!** Controleer uw instellingen door een testbericht te verzenden.

- (22) Op de knop 'Opslaan' klikken
- (23) Knop 'Afbreken'
- (24) Veld voor de landcode voor een waarschuwing direct ter plaatse.

Naast het akoestische signaal van de zoemer kunnen via de relaisuitgang meerdere waarschuwingssignalen worden aangestuurd (bijv. claxon, waarschuwingslamp, enz.).

Het potentieelvrije contact is als opener en sluiter uitgevoerd en voor de volgende max. spanningen en stroomsterktes geconstrueerd (alleen bij pure ohmische lasten):

42 V AC / 6A

Zoemer en relais worden met de schakelaar Alarm op de datalogger geactiveerd of gedeactiveerd. Een alarm wordt met de schakelaar bevestigd, wanneer deze kort in de stand 'Alarm off' wordt gezet.

Als testfunctie worden bij het omschakelen naar 'Alarm on' zoemer en relais kortstondig geactiveerd.

- (25) Knop 'Test uitvoeren' schakelt relais en zoemer gedurende 1 seconde in, wanneer de alarmschakelaar op 'Alarm on' is ingesteld
- (26) Knop 'Alarm bevestigen' reset een afgegaan alarm, schakelt relais en zoemer uit

## <span id="page-51-0"></span>**Systeeminformatie**

<span id="page-51-2"></span>**Systeeminfo** 

**tie**

<span id="page-51-1"></span>**Algemeen** Binnen de keuzemogelijkheid 'Systeeminformatie' vindt u de volgende systeeminformatie met betrekking tot 'Fronius Datalogger Web':

- Datalogger ID Gateway
- Printplaatversie **Anti-American State Control** DNS-server
- Softwareversie LED-States
- Systeemtijd IP-adres
- 
- User agent  $\blacksquare$
- 
- 
- 
- 
- Uptime  $\qquad \qquad$  Subnet-masker
	-

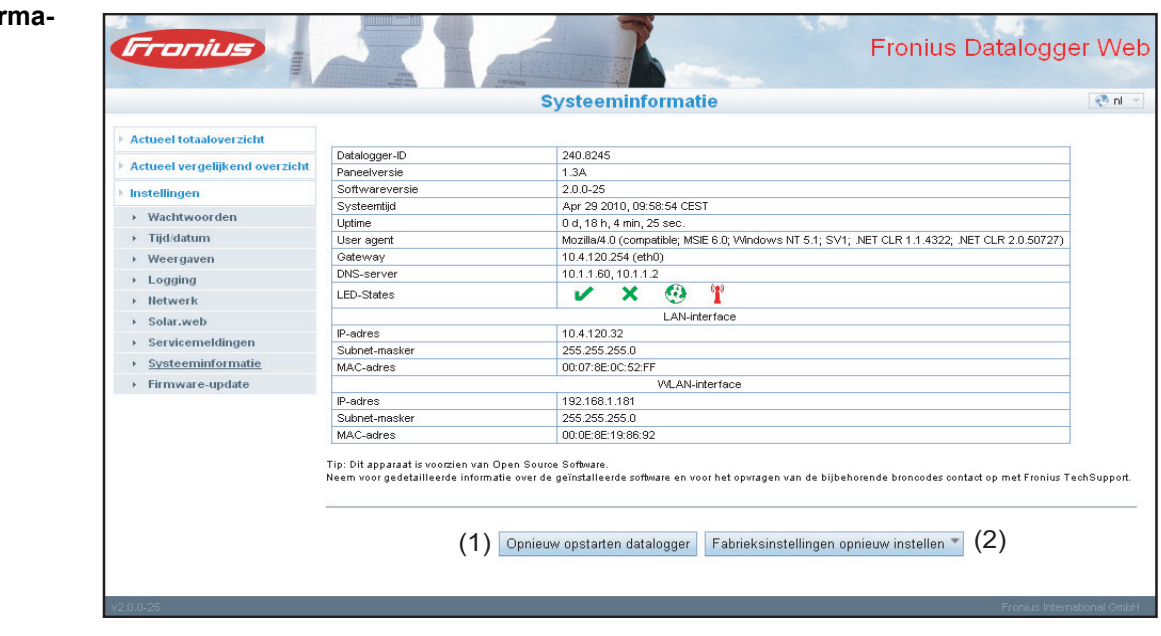

- (1) Knop 'Datalogger opnieuw starten' voor het opnieuw opstarten van het 'Datalogger Web'
- (2) Knop 'Fabrieksinstellingen opnieuw instellen' met de volgende keuzemogelijkheden:

alle instellingen behalve het netwerk

voor het terugstellen van het 'Datalogger Web' op de fabrieksinstellingen Netwerkinstellingen blijven behouden.

alle instellingen

voor het terugstellen van het 'Datalogger Web' en de netwerkinstellingen op de fabrieksinstellingen

**BELANGRIJK!** Het klikken op de knop 'Fabrieksinstellingen opnieuw instellen' heeft geen gevolgen voor de tijd- en datuminstellingen. Wanneer het 'Datalogger Web' op de fabrieksinstellingen wordt teruggezet, moeten de tijd- en datuminstellingen worden gecontroleerd.

### <span id="page-52-0"></span>**Firmware-update**

<span id="page-52-1"></span>**Algemeen** Met behulp van de keuzemogelijkheid 'Firmware update' kan de firmware van 'Fronius Datalogger Web' worden geactualiseerd. Een firmware-update kan worden uitgevoerd via LAN of het web.

### <span id="page-52-2"></span>**Automatisch zoeken naar updates**

Als de keuzemogelijkheid 'Automatic update search' (1) is geactiveerd, zoekt 'Datalogger Web' eenmaal per dag automatisch naar updates. Zijn er nieuwe updates beschikbaar, dan worden deze weergegeven in de grijze balk (2).

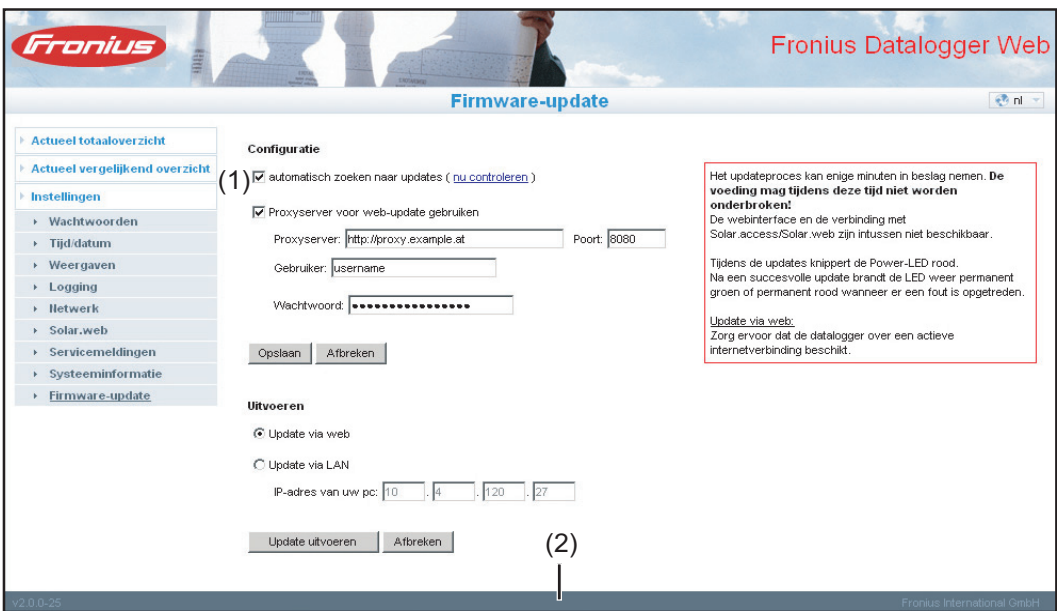

#### <span id="page-53-0"></span>**Handmatig naar updates zoeken**

Als de keuzemogelijkheid 'Automatic update search' niet is geactiveerd, wordt er niet automatisch naar updates gezocht.

Om handmatig naar updates te zoeken, klikt u op de knop 'check now' (3) **1**

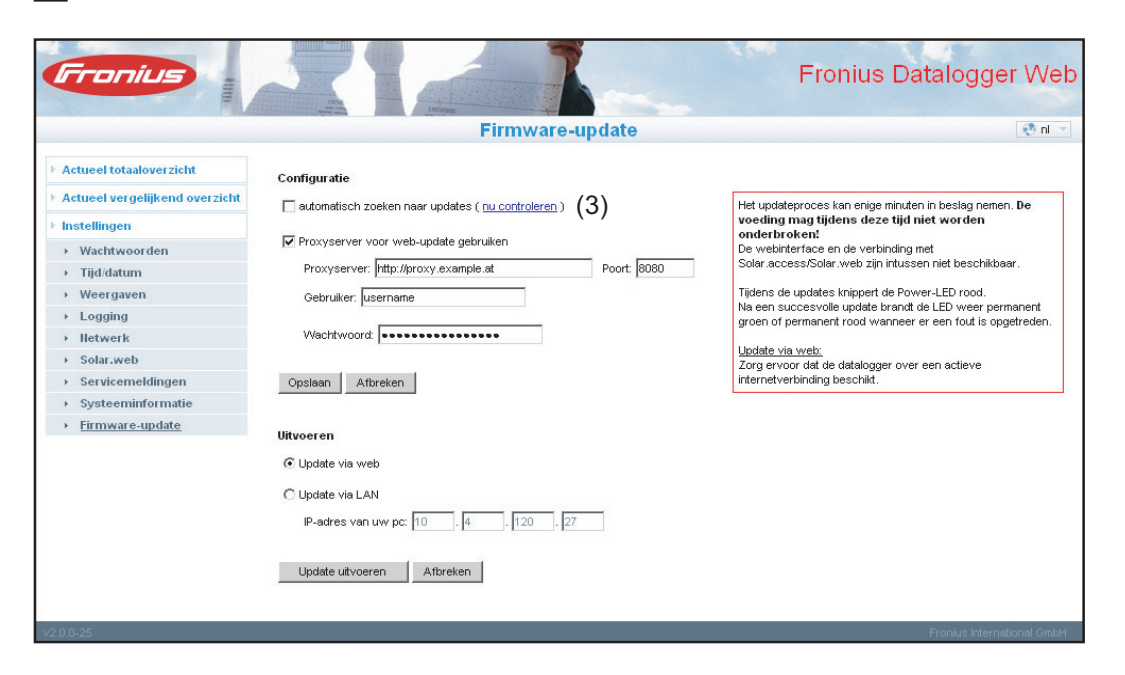

<span id="page-53-1"></span>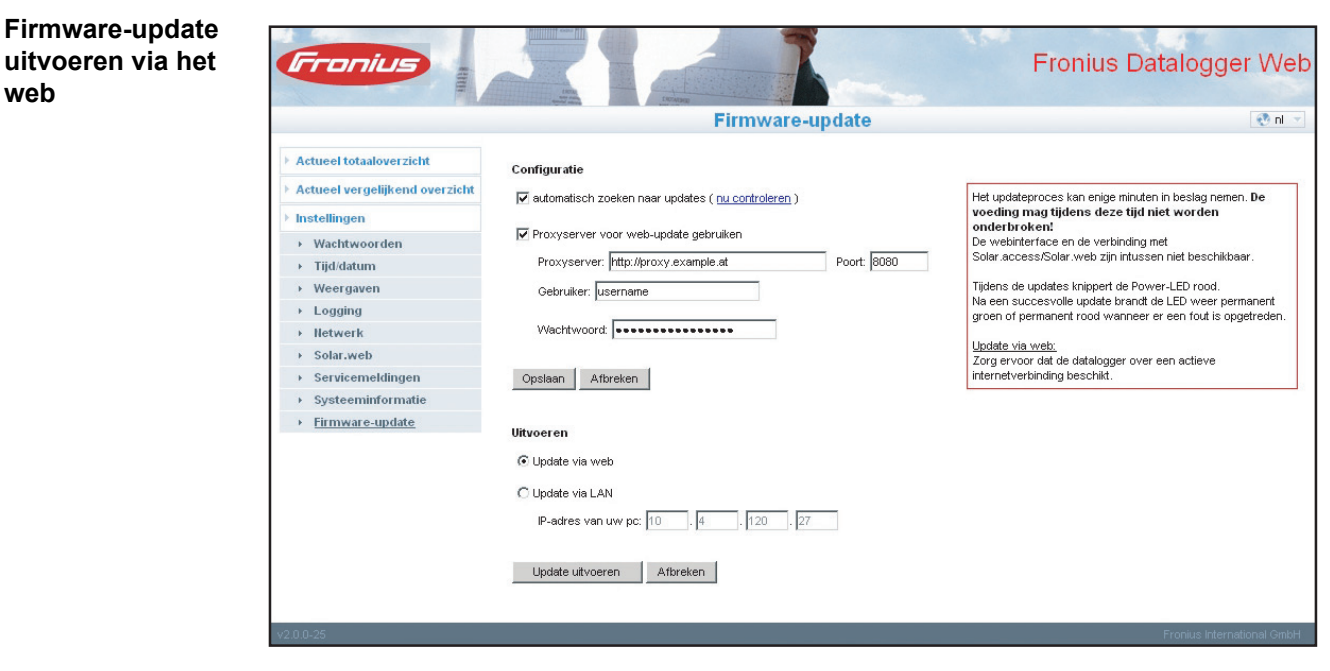

Werkwijze:

**1**

Open de website van 'Fronius Datalogger Web' met behulp van uw internetbrowser

- Open Instellingen / Firmware-update **2**
- Klik op de knop 'Update uitvoeren' **3**

<u>त्र्</u>

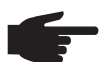

**OPMERKING!** Het updateproces kan enige minuten in beslag nemen. De voeding en de internetverbinding van 'Fronius Datalogger Web' mogen gedurende deze tijd niet worden onderbroken. De webinterface is tijdens de update niet toegankelijk en er kan geen verbinding worden gemaakt met 'Fronius Solar.access' of 'Fronius Solar.web'.

De update is beëindigd wanneer de 'Power-LED' weer groen oplicht.

Mocht u geen verbinding met de server kunnen maken:

- deactiveer gedurende de update uw firewall
- probeer het vervolgens opnieuw

**BELANGRIJK!** Als er voor de verbinding met het internet een proxyserver wordt gebruikt:

- moet de keuzemogelijkheid 'Use proxy server for Web update' zijn geactiveerd
- moeten de benodigde gegevens worden ingevoerd

<span id="page-54-0"></span>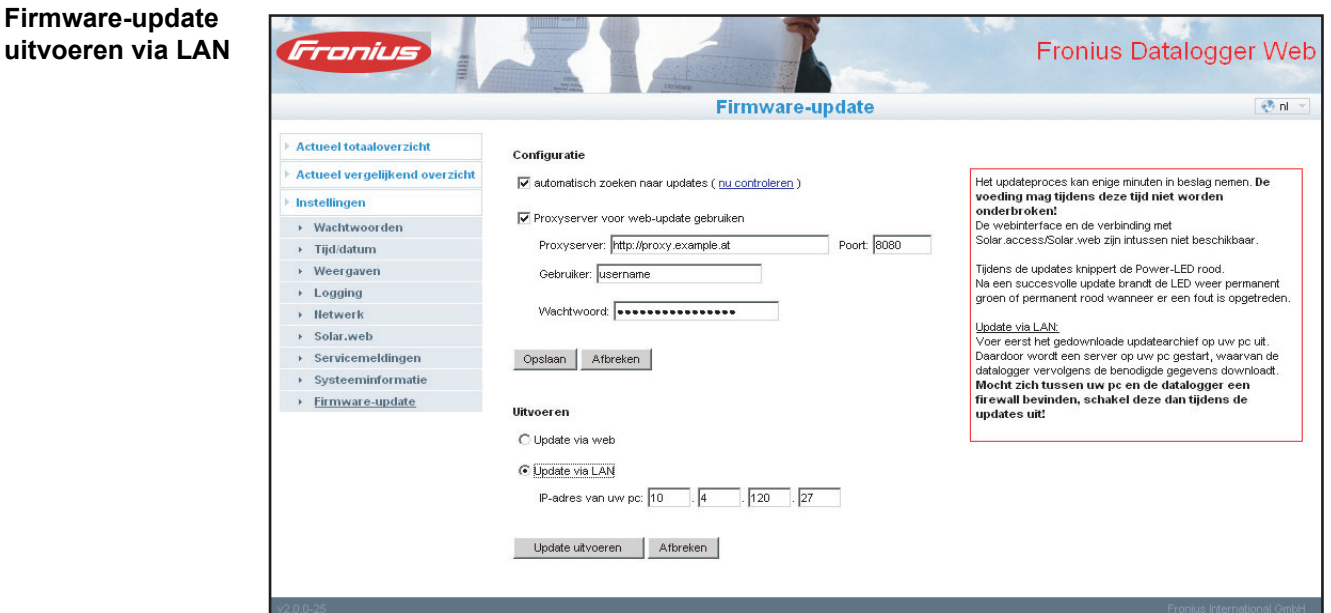

Werkwijze:

**2**

- Actuele firmware downloaden vanaf de Fronius homepage **1**
	- De gedownloade update-bestanden op de pc / laptop uitvoeren

Een webserver wordt gestart, die de van het 'Fronius Datalogger Web' benodigde bestanden downloadt.

- Open de website van 'Fronius Datalogger Web' met behulp van uw internetbrowser **3**
- Open Instellingen / Firmware-update **4**
- Typ het IP-adres van de pc /laptop in **5**
- Klik op de knop 'Update uitvoeren' **6**

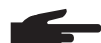

**OPMERKING!** Het updateproces kan enige minuten in beslag nemen. De voeding en de internetverbinding van 'Fronius Datalogger Web' mogen gedurende deze tijd niet worden onderbroken. De webinterface is tijdens de update niet toegankelijk en er kan geen verbinding worden gemaakt met 'Fronius Solar.access' of 'Fronius Solar.web'.

De update is beëindigd wanneer de 'Power-LED' weer groen oplicht.

Mocht u geen verbinding met de server kunnen maken:

- deactiveer gedurende de update uw firewall
- probeer het vervolgens opnieuw

# <span id="page-56-0"></span>**Technische gegevens**

#### <span id="page-56-1"></span>**Technische gegevens**

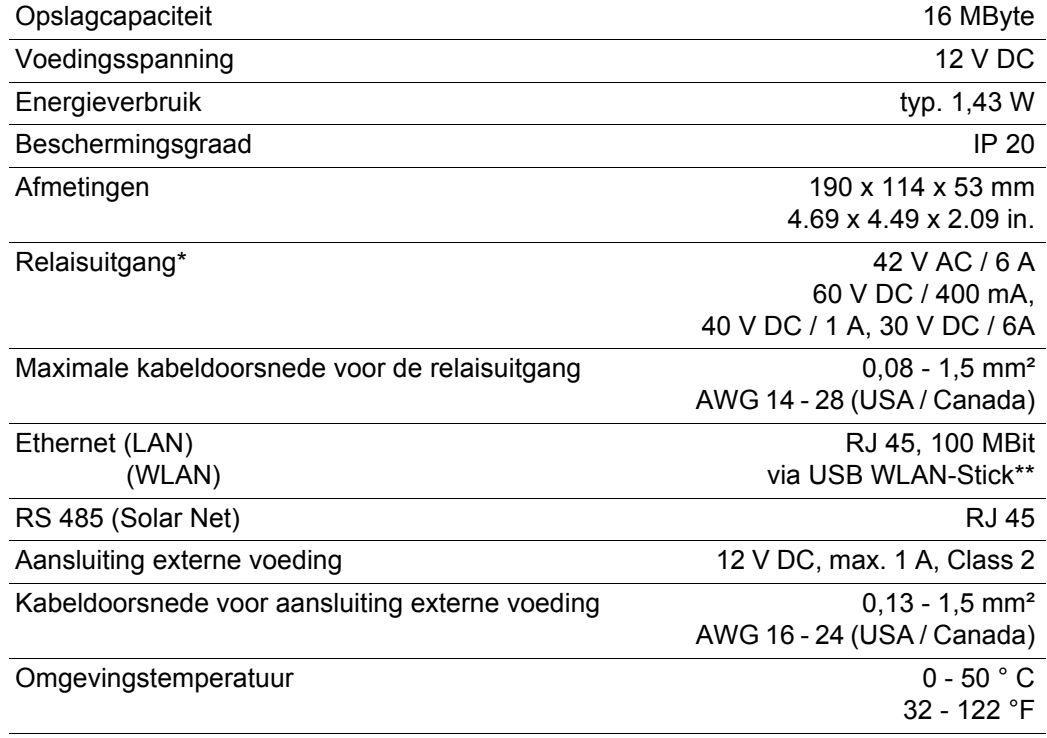

\* Waarden gelden alleen bij Ohmbelasting<br>\*\* Optioneel beschikbaar

optioneel beschikbaar

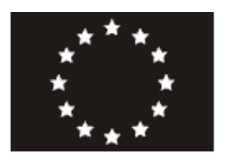

### EU-KONFORMITÄTSERKLÄRUNG 2010 EC-DECLARATION OF CONFORMITY 2010<br>DECLARATION DE CONFORMITE DE LA CE, 2010

Wels-Thalheim, 2010-06-28

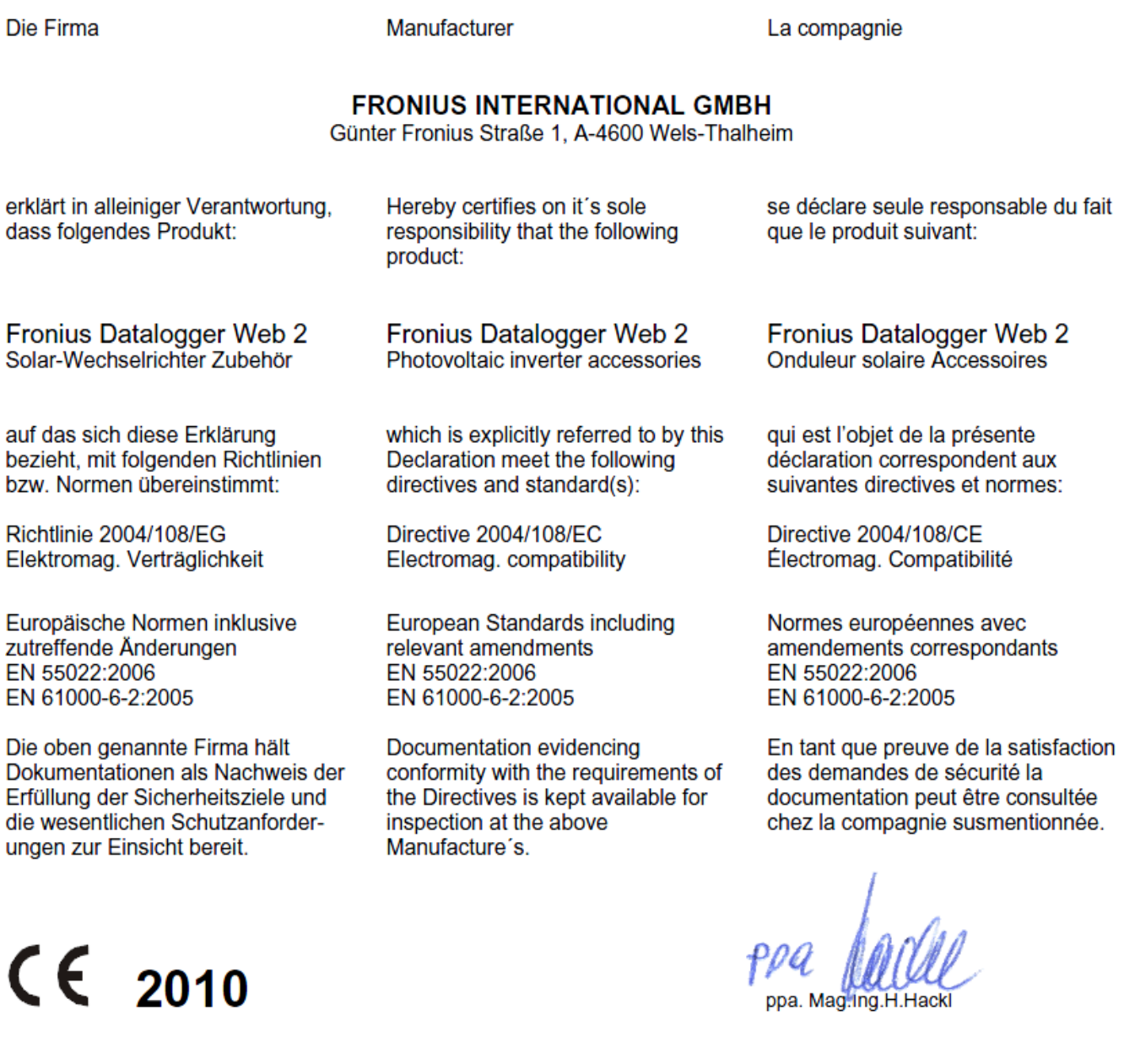

 $\Bigg| \bigoplus$ 

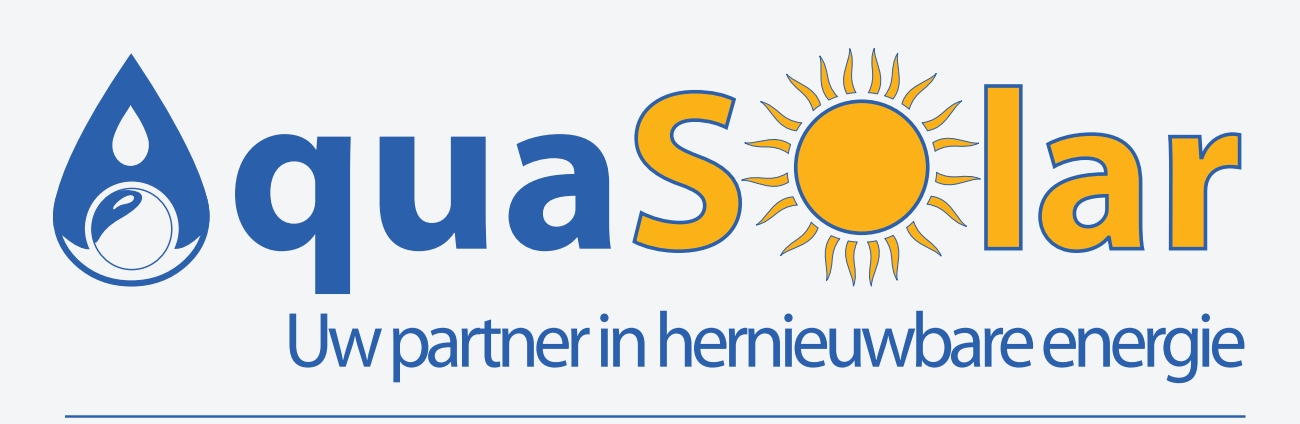

**www.aquasolar.be info@aquasolar.be winkelom 83 - 2440 Geel 014 59 36 70**